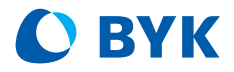

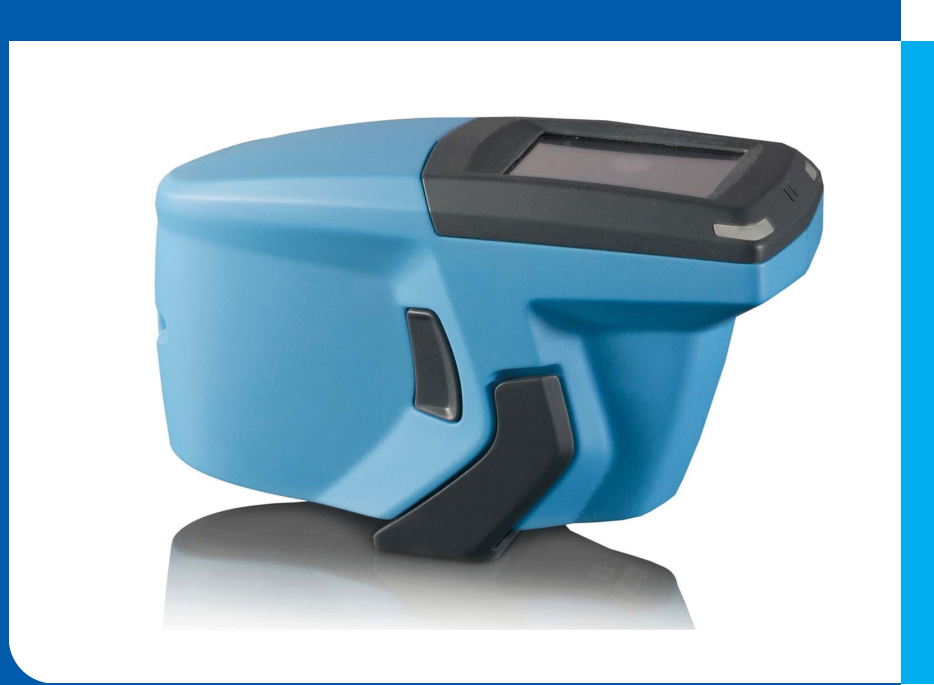

## micro-TRI-color

Short Instructions Kurzbedienungsanleitung Instructions rapides Istruzioni brevi Instrucciones resumidas 简介 簡易マニュアル Краткая инструкция

A member of C ALTANA

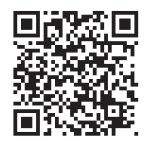

© Copyright 2023 BYK-Gardner GmbH All rights reserved

## **Table of Contents**

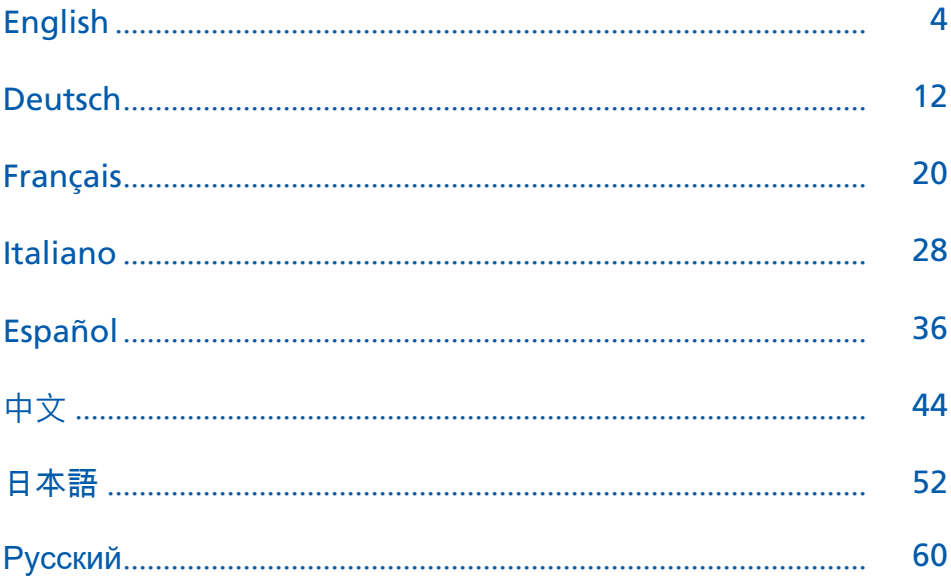

## <span id="page-3-0"></span>1 System Description

The entire system consists of instrument, docking station - available as accessory - and  $3^{rd}$  party software (not part of delivery).

A - Connect instrument without docking station

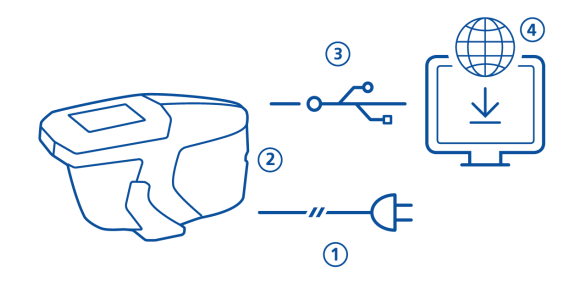

- To charge the instrument use external power supply (1).
- Disconnect external power supply to free the USB port (2).
- Connect instrument with PC via USB type C cable (3).
- Download and install 3rd party software (4).
- Turn instrument on by pressing the **Operate** button.

#### B - Connect instrument with docking station

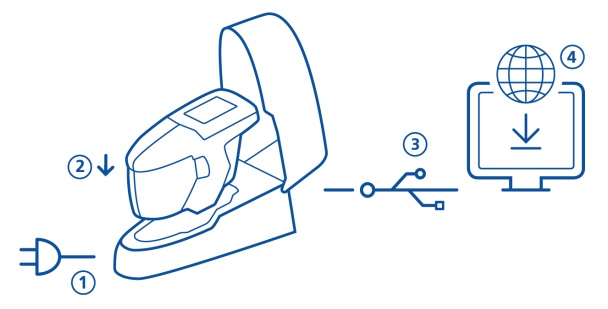

- Connect docking station with power supply (1).
- Place instrument in docking station (2).
- Docking station automatically charges the instrument.
- Connect docking station with PC via USB type B cable (3).
- Download and install 3rd party software (4).
- Turn instrument on by pressing the **Operate** button.

### 2 Main Menu

Use finger or pen (in instrument) to click the icons.

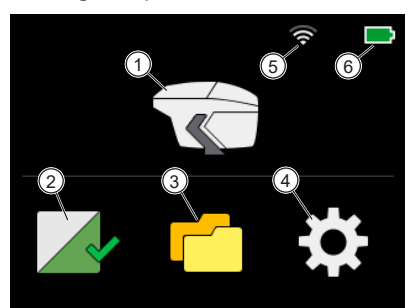

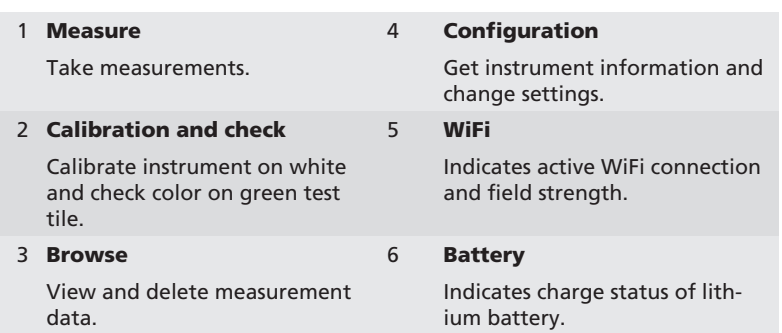

# 3 Configuration Menu

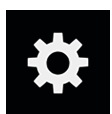

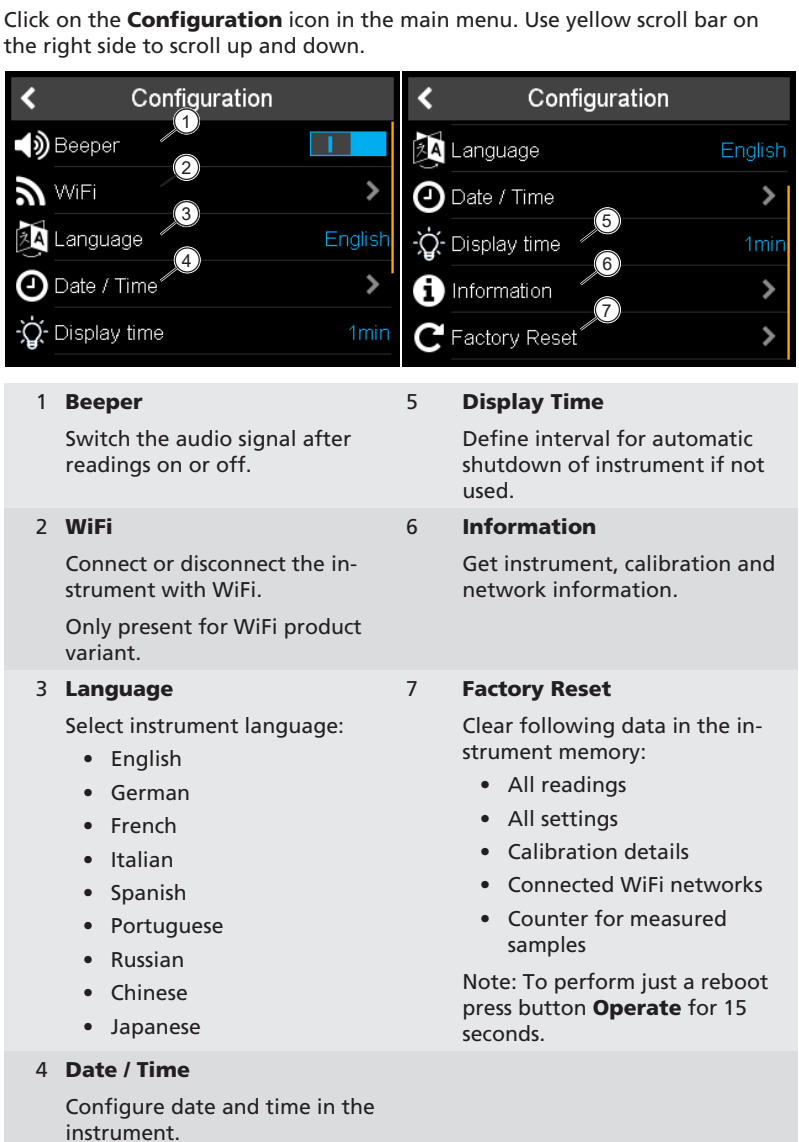

## 4 Calibration and Check

### Calibration on white

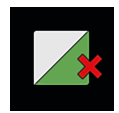

A calibration on white is necessary every 30 days. If white calibration is expired, a red cross is displayed. Click on the icon.

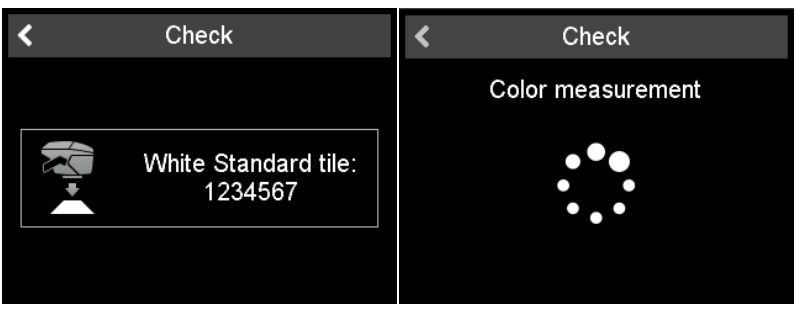

- 1. Open snap closure and place instrument on white calibration tile.
- 2. Click on instrument icon or press button Operate.
- 3. First a color measurement on **white** tile is performed.
- 4. It follows a color check on **green** tile, see below.
- 5. Confirm with checkmark in upper right corner.

After successful calibration and color check the red cross turns into a green checkmark.

#### Color check on green

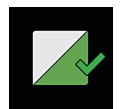

A green check is recommended every **7 days**. The indication of the green tile check interval is optional and depends on the specified firmware settings. Click on the icon.

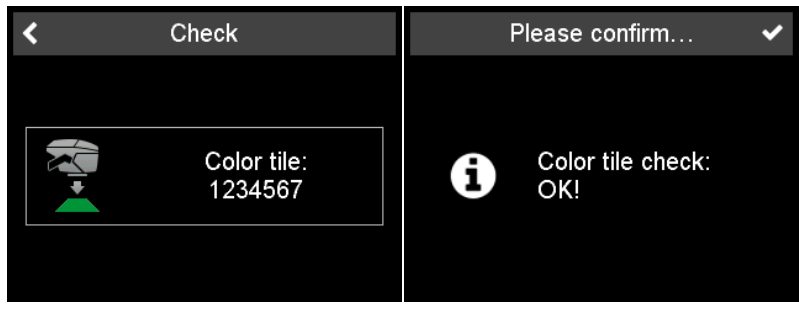

- 1. Open snap closure and place instrument on green color check tile.
- 2. Click on instrument icon or press button Operate.
- 3. Color measurement on green tile is performed.
- 4. Confirm with checkmark in upper right corner.

### 5 Measurements Modes

### Take readings without worklist

#### In this mode free measurements can be made and named.

- 1. Click on instrument icon and place unit on sample.
- 2. Press button **Operate** or click instrument icon to take a reading.
- 3. Circles represent the four pins on the bottom: Green = Pressed. Red = Not pressed.
- 4. A minimum of **three pins** need to be pressed.
- 5. To cancel reading click on back arrow.

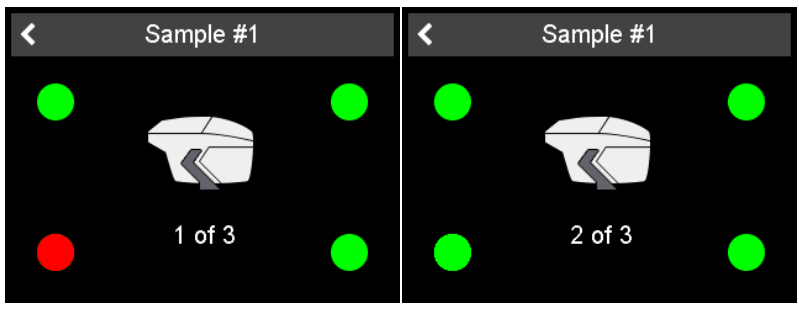

Number of required readings per sample is stored in the instrument. Instrument must be lifted between readings.

#### Input of sample identification

All readings are automatically saved for the transfer to the PC.

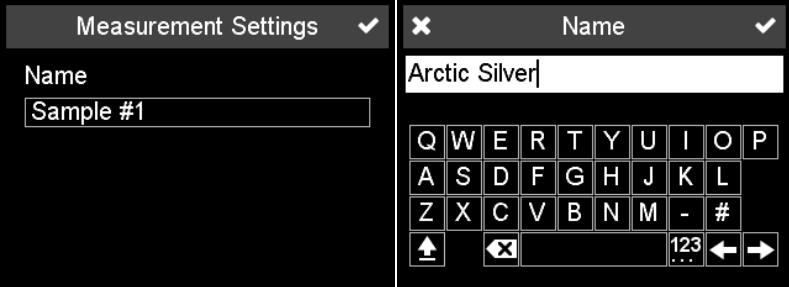

Default name is "Sample" with an incrementing number.

- 1. To change default name, click on name field and the keyboard opens.
- 2. Select desired letters or numbers and confirm with the checkmark.
- 3. Use backspace arrow to delete input characters.

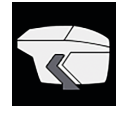

### Take readings with worklist

In this mode a worklist can be downloaded from PC that includes predefined sample names.

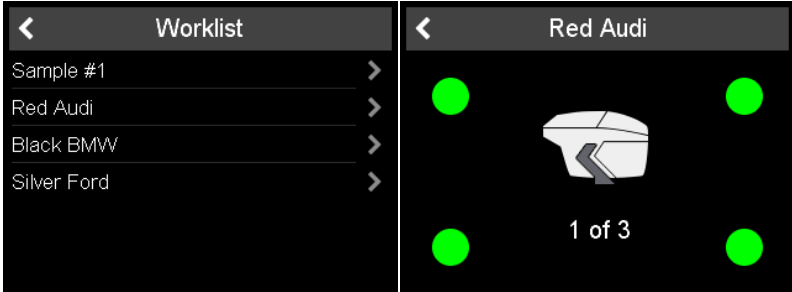

- 1. Click on instrument icon and a list showing the preloaded names appears.
- 2. Select appropriate sample by clicking on the corresponding row.
- 3. Press button Operate or click instrument icon to take a reading.
- 4. Circles represent the four pins on the bottom: Green = Pressed. Red = Not pressed.
- 5. A minimum of **three pins** need to be pressed.
- 6. To cancel measurement click on back arrow.
- 7. Instrument must be lifted between readings.
- 8. Sample is automatically stored and deleted from work list.

To perform a regular sample measurement select "Sample XX" on top of the list and proceed as described under "Take readings without worklist".

## 6 Browse Measurements

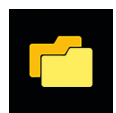

Click the Browse icon in the main menu.

#### View measurement data

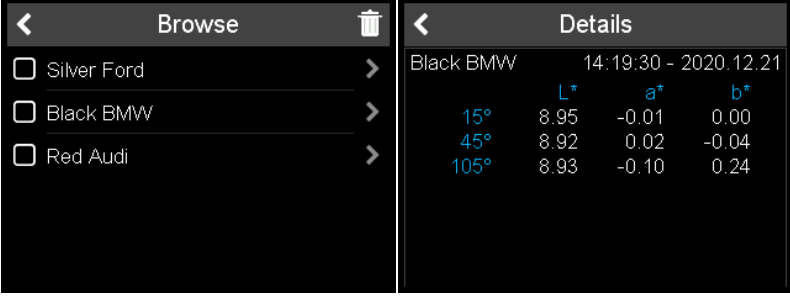

- 1. The list with all stored measurements appears.
- 2. Use yellow scroll bar on the right side to see all samples.
- 3. Click on arrow behind sample name to view measurement data.
- 4. Click back arrow to return to the main menu.

Stored values are the average values of the measured sample.

#### Delete measurement data

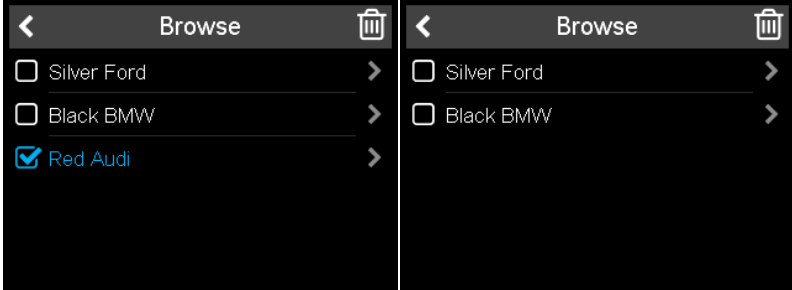

- 1. Select sample by clicking on **square in front** of sample name.
- 2. Click trash bin icon to delete the selected sample(s).
- 3. Click back arrow to return to the main menu.

The selected samples are deleted without further confirmation.

## 7 Technical Data

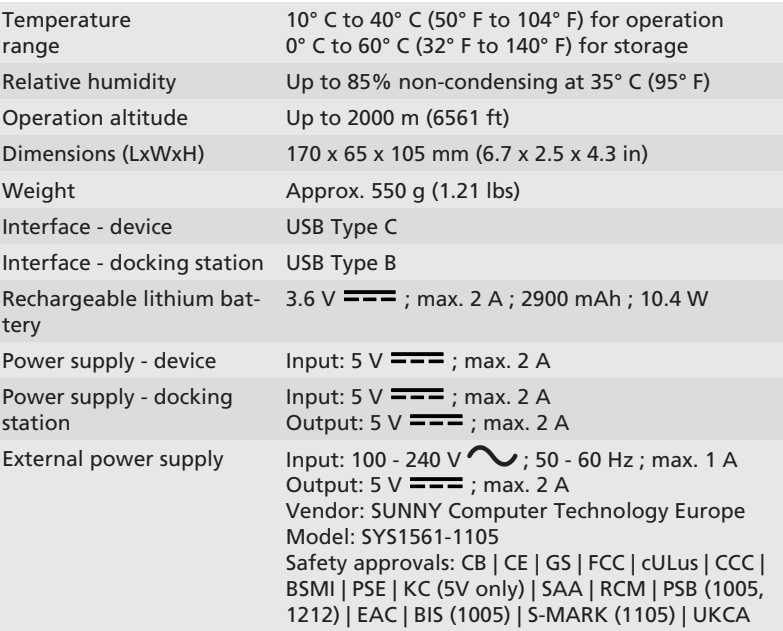

## <span id="page-11-0"></span>1 Systembeschreibung

Das Gesamtsystem besteht aus Farbmessgerät, Docking-Station - auch als Zubehör erhältlich - und Fremdsoftware zur Farbsbestimmung (nicht im Lieferumfang enthalten).

### A - Gerät ohne Dockingstation verbinden

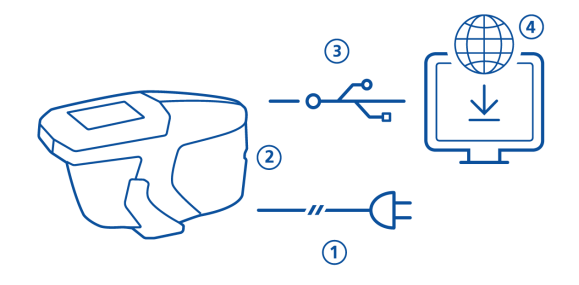

- Zum Laden des Geräts das externe Netzteil verwenden (1).
- Das externe Netzteil trennen, um den USB-Anschluss freizumachen (2).
- Farbmessgerät über USB-Kabel Typ C mit PC verbinden (3).
- Fremdsoftware (Drittanbieter) herunterladen und installieren (4).
- Farbmessgerät durch Drücken der Taste Operate einschalten.

#### B - Gerät mit Dockingstation verbinden

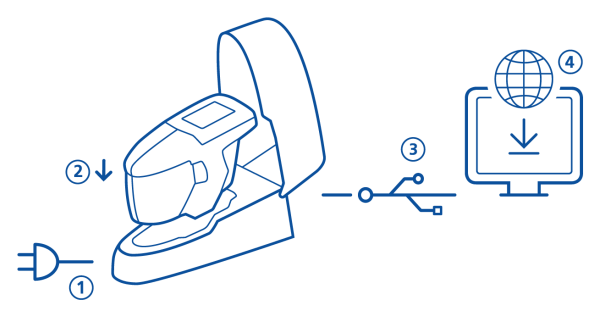

- Dockingstation mit Netzteil verbinden (1).
- Farbmessgerät in die Dockingstation einsetzen (2).
- Die Batterie im Gerät wird automatisch geladen.
- Dockingstation via USB-Kabel Typ B mit PC verbinden (3).
- Fremdsoftware (Drittanbieter) herunterladen und installieren (4).
- Farbmessgerät durch Drücken der Taste Operate einschalten.

## 2 Hauptmenü

Mit dem Finger oder mit dem Eingabestift (steckt im Gerät) auf die Symbole tippen.

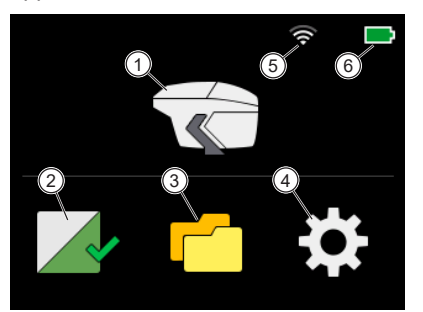

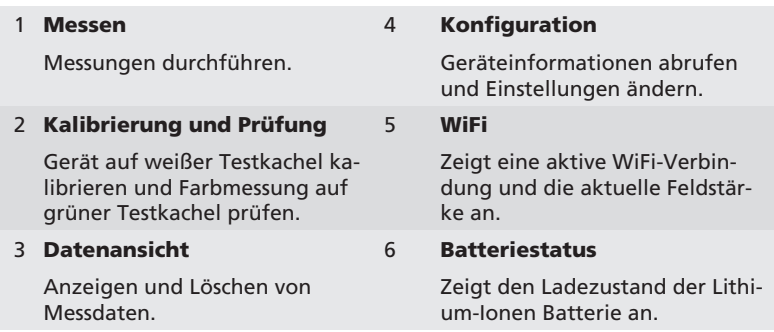

## 3 Konfigurationsmenü

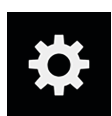

Auf das Icon **Konfiguration** im Hauptmenü tippen. Mit der gelben Bildlaufleiste auf der rechten Seite nach oben und unten blättern. k k Einstellungen Einstellungen  $(1)$ 

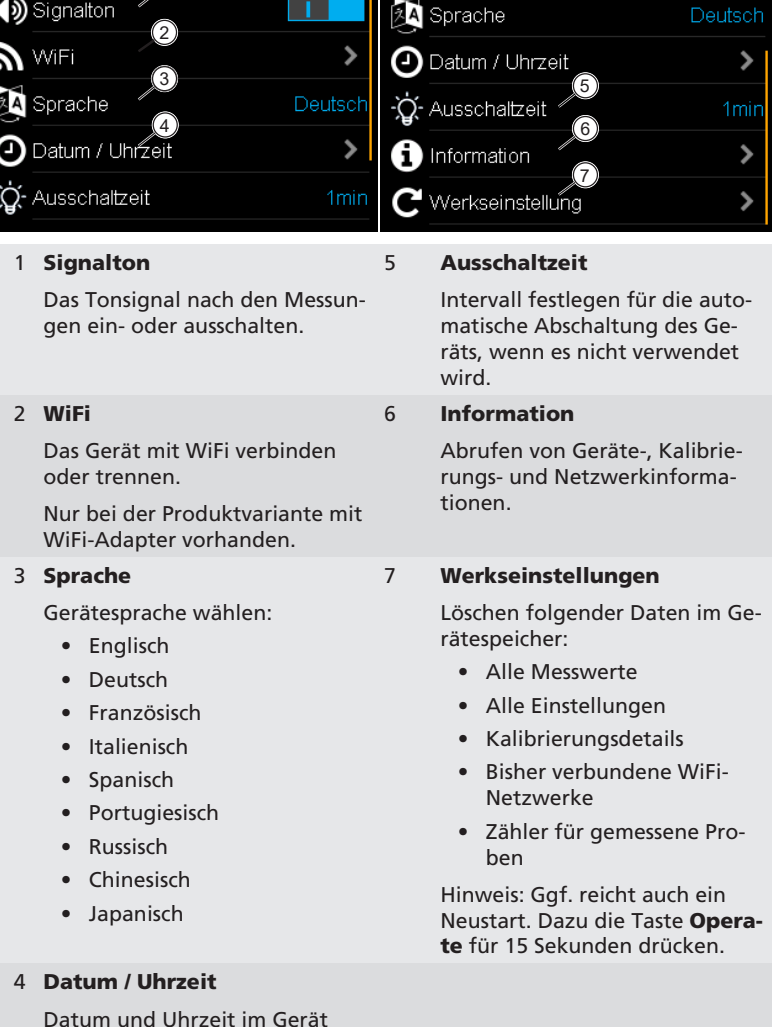

einstellen

## 4 Kalibrieren und Prüfen

### Kalibrieren auf Weiß

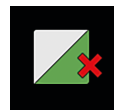

Eine Kalibrierung auf Weiß ist alle 30 Tage erforderlich. Nach Ablauf der Weißkalibrierung erscheint ein rotes Kreuz. Auf das Icon tippen.

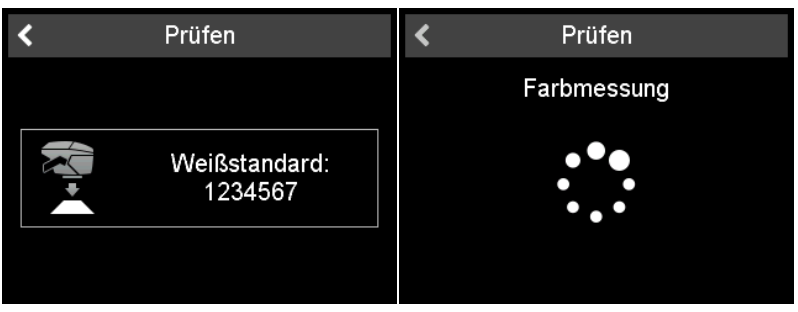

- 1. Schnappverschluss öffnen und Gerät auf weiße Kalibrierkachel setzen.
- 2. Auf das Gerätesymbol tippen oder die Taste Operate drücken.
- 3. Zuerst wird eine Farbmessung auf der weißen Kachel durchgeführt.
- 4. Es folgt eine Farbprüfung auf der **grünen** Kachel, siehe unten.
- 5. Mit dem Häkchen in der rechten oberen Ecke bestätigen.

Nach erfolgreicher Kalibrierung und Farbprüfung wird das rote Kreuz durch ein grünes Häkchen ersetzt.

### Farbprüfung auf Grün

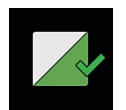

Eine Farbprüfung auf Grün wird alle 7 Tage empfohlen. Die Anzeige des Intervalls für die Prüfung ist optional und hängt von den jeweiligen Einstellungen in der Firmware ab. Auf das Icon tippen.

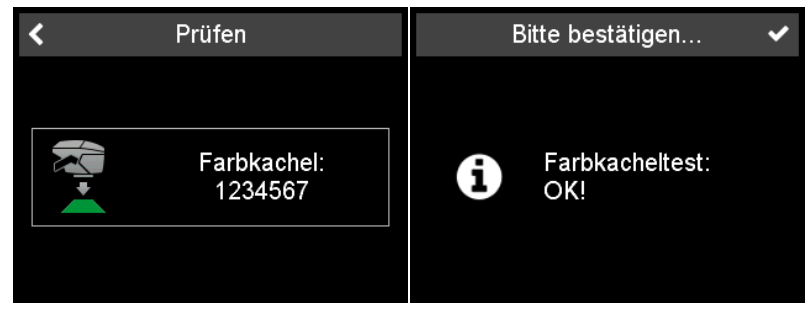

- 1. Schnappverschluss öffnen und Gerät auf grüne Farbprüfkachel setzen.
- 2. Auf das Gerätesymbol tippen oder die Taste Operate drücken.
- 3. Es erfolgt eine Farbmessung auf der grünen Kachel.
- 4. Mit dem Häkchen in der rechten oberen Ecke bestätigen.

### 5 Messdatenerfassung

### Messen ohne Arbeitsliste

In diesem Modus können freie Messungen durchgeführt und benannt werden.

- 1. Auf das Gerätesymbol tippen und Gerät auf der Probe platzieren.
- 2. Messen mit der Taste Operate oder dem Gerätesymbol im Display.
- 3. Die farbigen Kreise zeigen die vier Druckpunkte auf der Unterseite: Grün = Gedrückt. Rot = Nicht gedrückt.
- 4. Es müssen mindestens drei Druckpunkte gedrückt sein.
- 5. Um das Messen abzubrechen, auf den Zurück-Pfeil tippen.

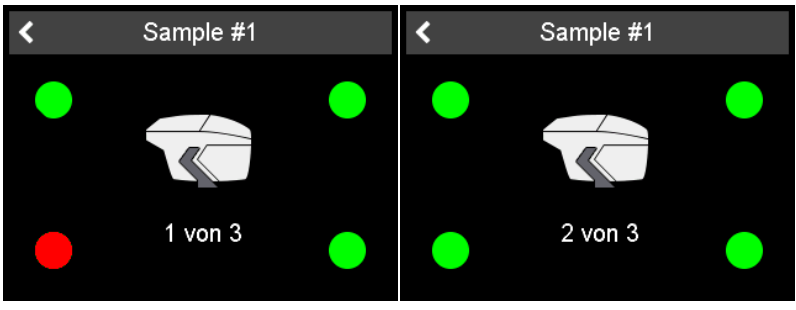

Die Anzahl der erforderlichen Messungen pro Probe ist im Gerät hinterlegt. Das Gerät muss zwischen den Messungen angehoben werden.

#### Eingabe der Probenidentifikation

Alle Messwerte werden im Gerät gespeichert - zur Übertragung auf den PC.

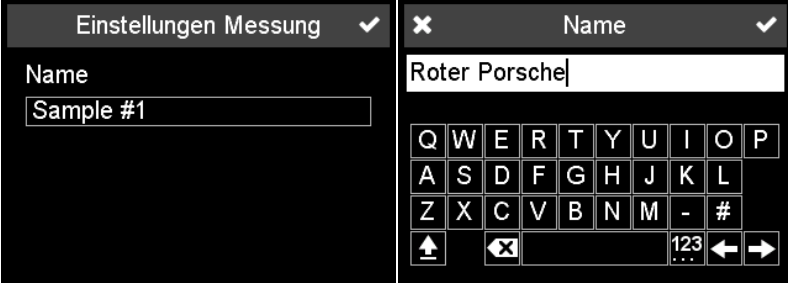

Der Standardname ist "Sample" mit einer aufsteigenden Nummer.

- 1. Zum Ändern des Namens darauf tippen, die Tastatur erscheint.
- 2. Gewünschte Buchstaben / Zahlen antippen und bestätigen.
- 3. Eingegebene Zeichen zur Korrektur via Rückwärtspfeil löschen.

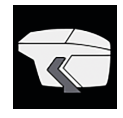

### Messen mit Arbeitsliste

In diesem Modus kann eine Arbeitsliste mit vordefinierten Probennamen vom PC in das Farbmessgerät geladen werden.

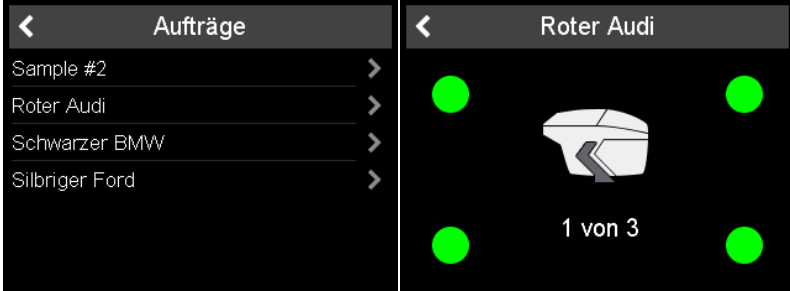

- 1. Auf Gerätesymbol tippen; die Liste mit den vordefinierten Probennamen erscheint.
- 2. Zu messende Probe durch Antippen auswählen.
- 3. Messen mit der Taste Operate oder dem Gerätesymbol im Display.
- 4. Die farbigen Kreise zeigen die vier Druckpunkte auf der Unterseite: Grün = Gedrückt. Rot = Nicht gedrückt.
- 5. Es müssen mindestens drei Druckpunkte gedrückt sein.
- 6. Um das Messen abzubrechen, auf den Zurück-Pfeil tippen.
- 7. Das Gerät muss zwischen den Messungen angehoben werden.
- 8. Die Probe wird gespeichert und aus der Liste gelöscht.

Um eine reguläre Probe zu messen, den Probennamen "Sample XX" oben in der Liste antippen wie unter "Messen ohne Arbeitsliste" verfahren.

### 6 Messdatenansicht

Auf das Symbol **Durchsuchen** im Hauptmenü tippen.

### Messdaten anzeigen

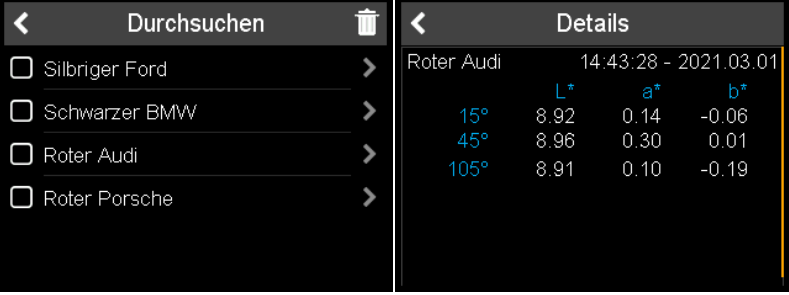

- 1. Die Liste mit allen gespeicherten Messungen erscheint.
- 2. Mit gelber Bildlaufleiste rechts durch gespeicherte Proben blättern.
- 3. Auf den Pfeil hinter Probennamen tippen, um Messdaten anzuzeigen.
- 4. Auf Zurück-Pfeil tippen für Rückkehr ins Hauptmenü.

Die gespeicherten Werte sind die Durchschnittswerte der gemessenen Probe.

### Messdaten löschen

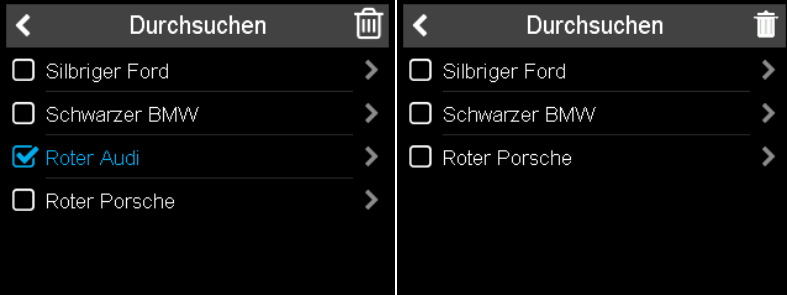

- 1. Probe(n) mit dem Quadrat vor dem Probennamen markieren.
- 2. Auf Mülleimericon tippen, um ausgewählte Probe(n) zu löschen.
- 3. Auf Zurück-Pfeil tippen für Rückkehr ins Hauptmenü.

Die ausgewählten Proben werden ohne weitere Bestätigung gelöscht.

## 7 Technische Daten

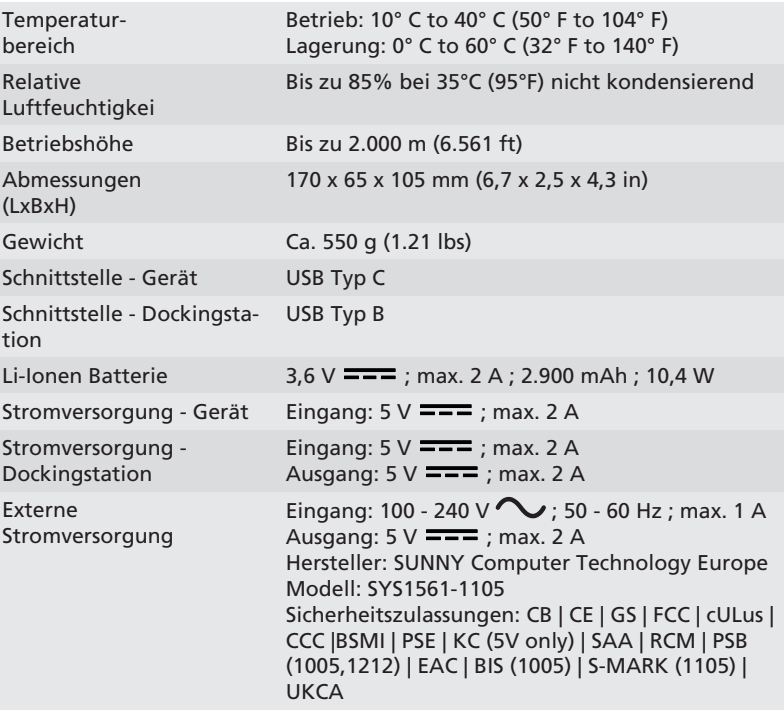

### <span id="page-19-0"></span>1 Description du système

L'ensemble du système se compose d'un instrument, d'une station d'accueil et de la 3ème génération de logiciel ( non inclus dans la livraison ).

A - Connecter l'instrument sans la station d'accueil

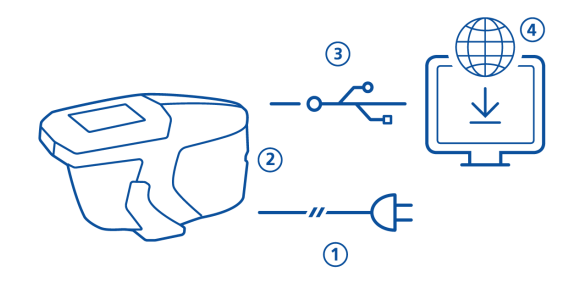

- Pour charger l'instrument, utiliser l'alimentation externe (1).
- Déconnecter l'alimentation externe et le câble USB type B de la station d'accueil.
- Connecter l'instrument au PC avec le câble USB type C (3).
- Télécharger et installer la 3ème génération du logiciel (4).
- Allumer l'instrument en pressant le bouton Operate.

B - Connecter l'instrument avec la station d'accueil

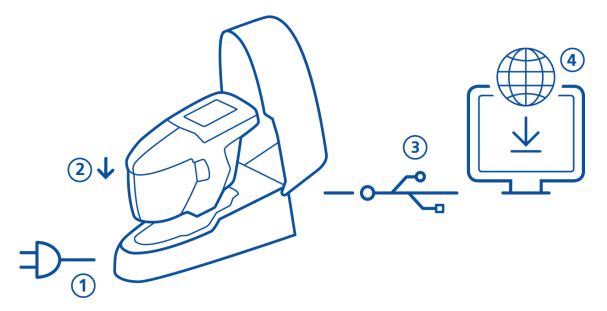

- Connecter la station d'accueil avec son alimentation (1).
- Placer l'instrument dans la station d'accueil (2).
- La station d'accueil charge automatiquement l'instrument.
- Connecter la station d'accueil au PC avec le câble USB type B(3).
- Télécharger et installer la 3ème génération du logiciel (4).
- Allumer l'instrument en pressant le bouton Operate.

# 2 Menu principal

Utiliser un doigt ou un stylo (dans l'instrument) pour séléctionner les icônes.

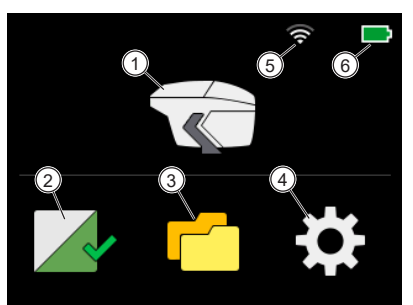

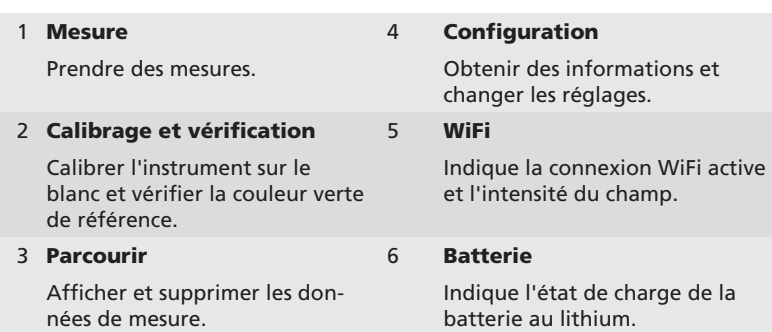

### 3 Menu configuration

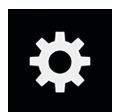

Cliquer sur l'icône **Configuration** dans le menu principal. Utiliser la barre de défilement jaune sur le coté droit pour faire défiler vers le haut et vers le bas.

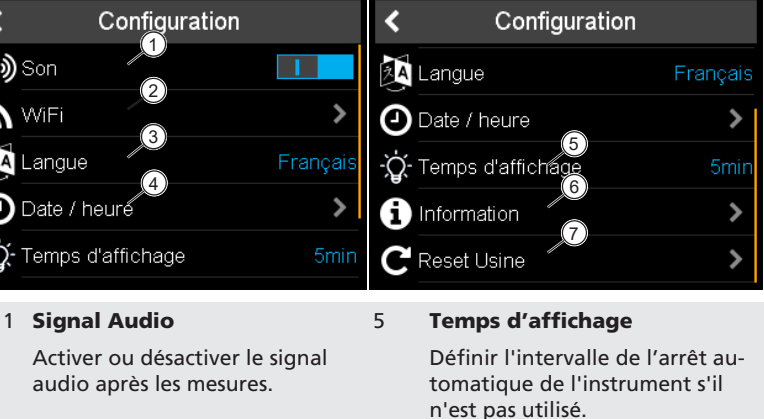

#### 6 Information

Obtenir des informations sur l'instrument, le calibrage et le réseau.

#### 7 Reset Usine

Effacer les données suivantes dans la mémoire de l'instrument:

- Toutes les mesures
- Tous les réglages
- Détails du calibrage
- Réseaux Wi-Fi connectés
- Compteur d'échantillons mesurés

Remarque : pour effectuer simplement un redémarrage, appuyer sur le bouton Operate pendant 15 secondes.

#### 4 Date / Heure

2 WiFi

XXXXXXX

3 Langues

trument: • Anglais • Allemand • Français • Italien • Espagnol • Portugais • Russe • Chinois • Japonais

Connecter ou déconnecter l'ins-

Uniquement présent pour la variante de produit avec WiFi.

Sélectionner la langue de l'ins-

trument du WiFi.

Configurer la date et l'heure dans l'instrument.

## 4 Calibrage et vérification

#### Calibrage sur le blanc

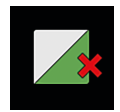

Un calibrage sur le blanc est nécessaire tous les 30 jours. Si le calibrage du blanc a expiré, une croix rouge s'affichera. Cliquer sur l'icône.

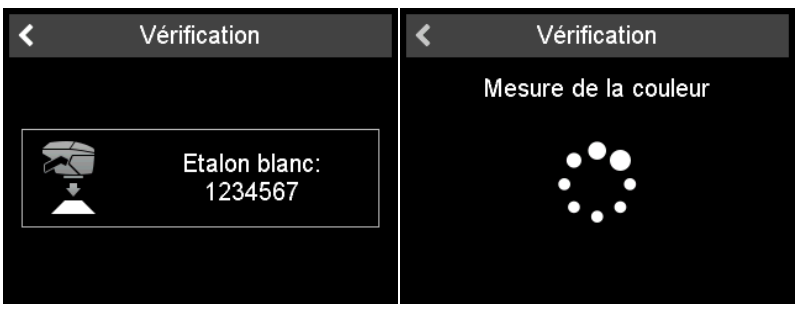

- 1. Ouvrer l'ouverture de mesure et placer l'instrument sur la plaque d'étalonnage blanche.
- 2. Cliquer sur l'icône de l'instrument ou appuyer sur le bouton Operate.
- 3. D'abord une mesure de couleur sur le **blanc** doit être faite.
- 4. Il s'ensuit un contrôle de couleur sur la plaque **verte**, voir ci-dessous.
- 5. Confirmer avec la croix dans le coin supérieur droit.

Après un étalonnage réussi et une vérification des couleurs, la croix rouge se transforme en une coche verte.

### Contrôle de la couleur sur le vert

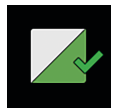

Un contrôle de couleur sur le vert est recommandé chaque 7 jours. L'indication de l'intervalle de vérification sur le vert est facultatif et dépend des paramètres du firmware. Cliquer sur l'icône.

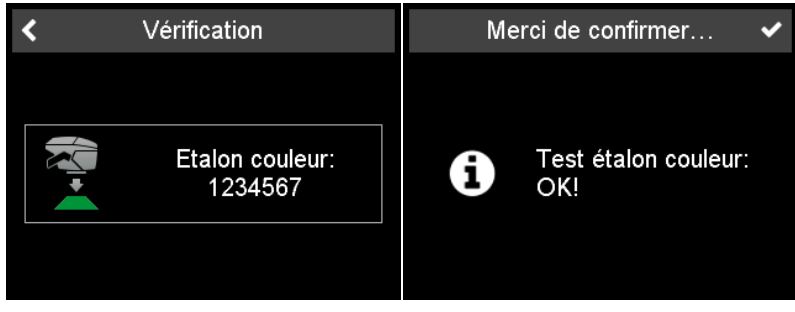

- 1. Ouvrer l'ouverture de mesure et placer l'instrument sur la plaque de couleur verte.
- 2. Cliquer sur l'icône de l'instrument ou appuyer sur le bouton Operate.
- 3. La mesure de la plaque couleur verte est faite.
- 4. Confirmer avec une coche dans le coin supérieur droit.

### 5 Modes de mesures

### Prendre des mesures sans liste de travaux

Dans ce mode, des mesures libres peuvent être effectuées et nommées.

- 1. Cliquer sur l'icône de l'instrument et placer l'unité sur l'échantillon.
- 2. Presser le bouton Operate et cliquer sur l'icône de l'instrument pour prendre une mesure.
- 3. Les cercles représentent les quatres capteurs du bas: Vert = Pressés. Rouge = Non pressés.
- 4. Un minimum de trois capteurs doivent être pressés.
- 5. Pour annuler la lecture, cliquer sur la flèche de retour.

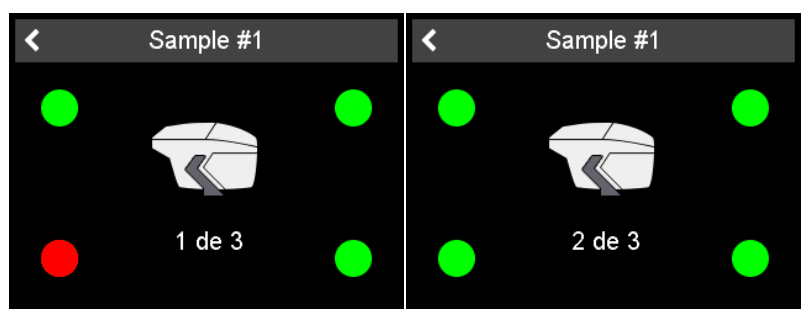

Le nombre de lectures requises par échantillon est stocké dans l'instrument. L'instrument doit être soulevé entre les mesures.

#### Saisie de l'identification de l'échantillon

Toutes les lectures sont automatiquement enregistrées pour le transfert vers le PC.

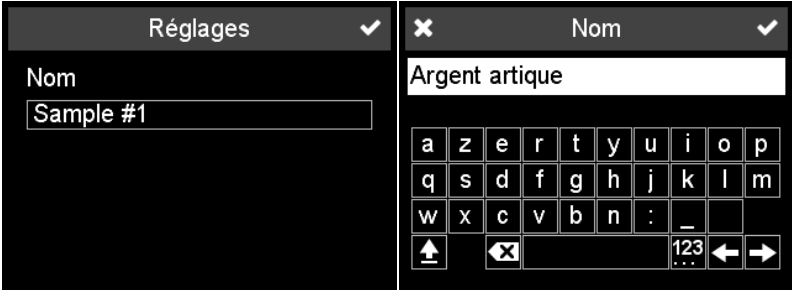

Le nom par défaut est « Sample » avec un nombre incrémentiel.

- 1. Pour changer le nom par défaut, cliquer sur le champ du nom et le clavier s'ouvre.
- 2. Sélectionner les lettres ou les chiffres souhaités et confirmer avec la coche.
- 3. Utiliser la flèche de retour arrière pour supprimer les caractères saisis.

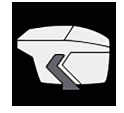

#### Prendre des lectures avec la liste de travaux

Dans ce mode, une liste de travaux peut être téléchargée depuis un PC qui comprend des noms d'échantillons prédéfinis.

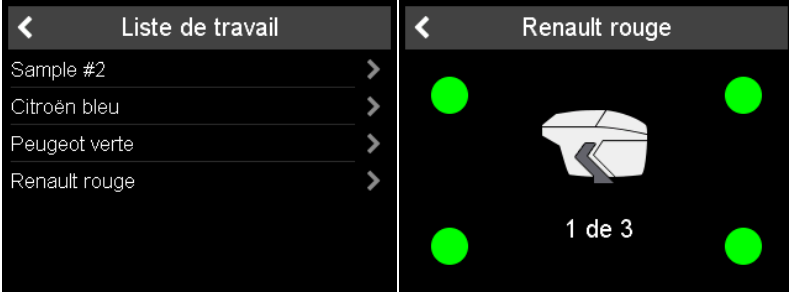

- 1. Cliquer sur l'icône de l'instrument et une liste montrant les noms préchargés apparaît.
- 2. Sélectionner l'échantillon approprié en cliquant sur la ligne correspondante.
- 3. Presser le bouton Operate ou cliquer sur l'icône de l'instrument pour prendre une mesure.
- 4. Les cercles représentent les quatres capteurs du bas: Vert = Pressés. Rouge = Non pressés.
- 5. Un minimum de trois capteurs doivent être pressés.
- 6. Pour annuler la lecture, cliquer sur la flèche de retour.
- 7. L'instrument doit être soulevé entre les mesures.
- 8. L'échantillon est automatiquement stocké et supprimé de la liste de travaux.

Pour effectuer une mesure d'échantillon régulière, sélectionner « Échantillon XX » en haut de la liste et procéder comme décrit sous "Prendre des mesures sans liste de travaux".

### 6 Parcourir les mesures

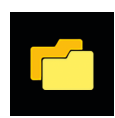

Cliquer sur l'icône **Parcourir** dans le menu principal.

### Afficher les données de mesure

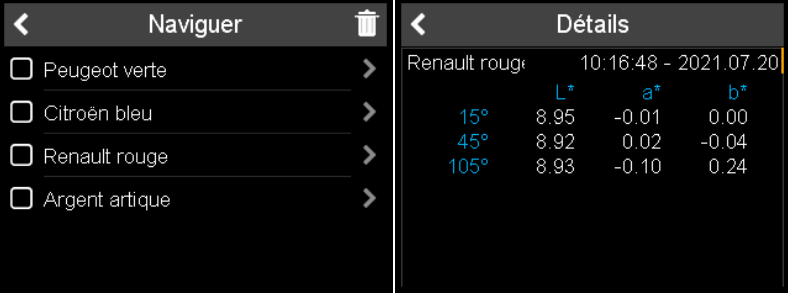

- 1. La liste avec toutes les mesures enregistrées apparaît.
- 2. Utiliser la barre de défilement jaune sur le côté droit pour voir tous les échantillons.
- 3. Cliquer sur la fléche derrière le nom de l'échantillon pour voir les données de mesure.
- 4. Cliquer sur la flèche de retour pour revenir au menu principal.

Les valeurs stockées sont les valeurs moyennes de l'échantillon mesuré.

#### Supprimer les données de mesure

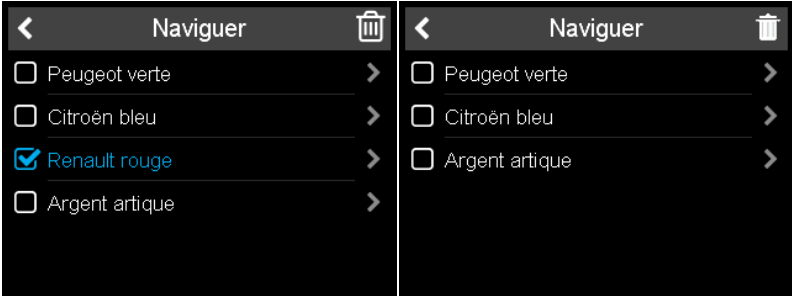

- 1. Sélectionner l'échantillon en cliquant sur le carré devant le nom de l'échantillon.
- 2. Cliquer sur l'icône de la corbeille pour supprimer le ou les échantillons sélectionnés.
- 3. Cliquer sur la flèche de retour pour revenir au menu principal.

Les échantillons sélectionnés sont supprimés sans autre confirmation.

# 7 Données techniques

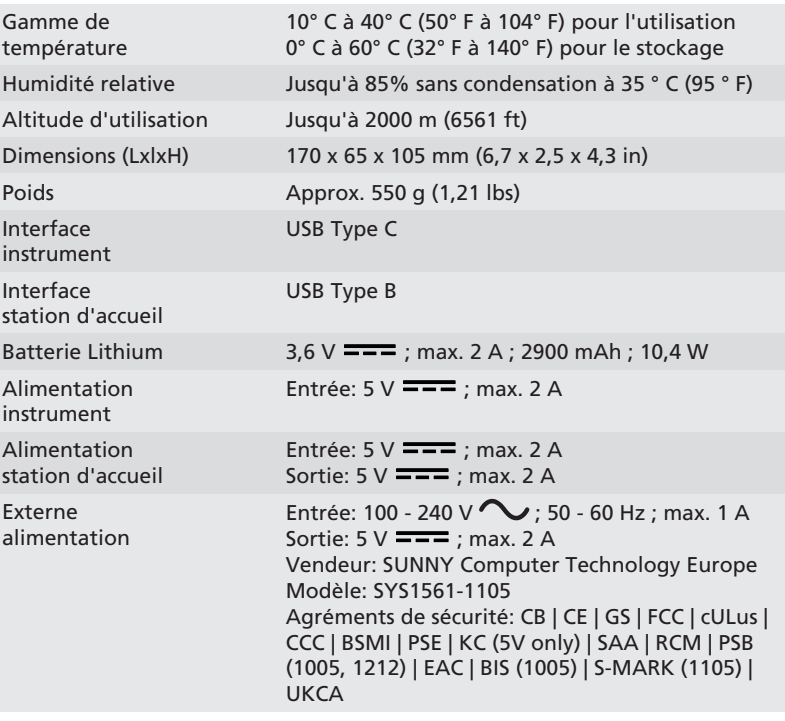

## <span id="page-27-0"></span>1 Descrizione del sistema

L'intero sistema consiste di strumento, docking station - disponibile come accessorio - e software di 3^ parte (non in dotazione).

#### A - Connettere lo strumento senza la docking station

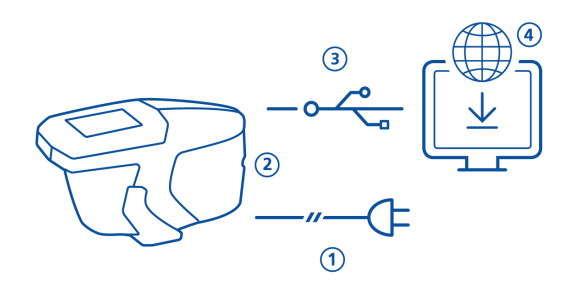

- Per ricaricare lo strumento usare l'alimentatore esterno (1).
- Disconnettere l'alimentatore esterno per liberare la porta USB.
- Connettere lo strumento al PC con il cavo USB tipo C (3).
- Scaricare e installare il software terzo (4).
- Accendere lo strumento con il tasto Operate.

#### B - Connettere lo strumento con la docking station

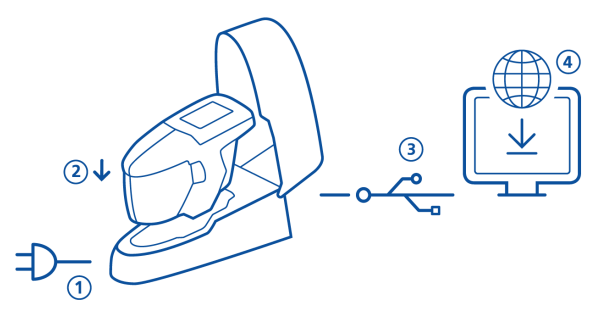

- Connettere la docking station con l'alimentatore (1).
- Posizionare lo strumento sulla docking station (2).
- La docking station ricarica automaticamente lo strumento.
- Connettere la docking station al PC mediante il cavo USB tipo B (3).
- Scaricare e installare il software terzo (4).
- Accendere lo strumento con il tasto Operate.

# 2 Menu principale

Usare il dito o il pennino (nello strumento) per cliccare le icone.

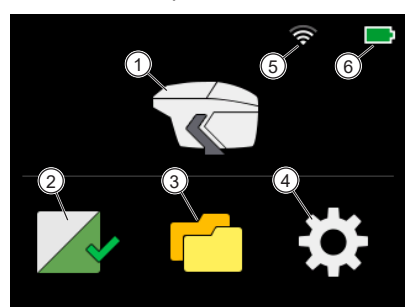

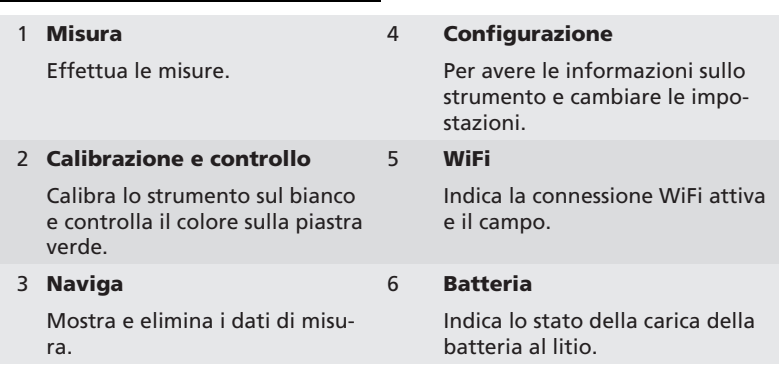

## 3 Menu di configurazione

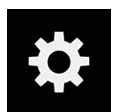

Cliccare sull'icona di **Configurazione** nel menu principale. Usare la barra di scorrimento gialla a destra per salire e scendere.

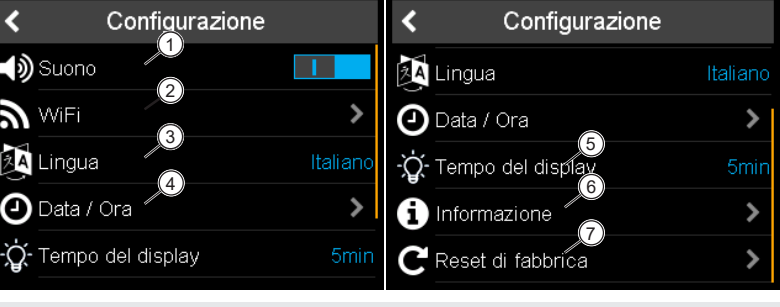

#### 1 Beeper

Accende o spegne il segnale acustico dopo le letture.

#### 2 WiFi

Connette o disconnette lo strumento al WiFi.

Presente solo sulla variante del prodotto con WiFi.

#### 3 Lingua

Sceglie la lingua sullo strumento:

- Inglese
- Tedesco
- Francese
- Italiano
- Spagnolo
- Portoghese
- Russo
- Cinese
- Giapponese

4 Data / Ora

Configura data e ora nello strumento.

#### 5 Tempo del display

Definisce l'intervallo per lo spegnimento automatico dello strumento se non in uso.

#### 6 Informazioni

Per avere informazioni su strumento, calibrazione e rete.

#### 7 Reset di fabbrica

Pulisce i seguenti dati nella memoria dello strumento:

- Tutte le letture
- Tutte le impostazioni
- Dettagli di calibrazione
- Reti WiFi connesse
- Numero di campioni misurati

Nota: Per effettuare un reset basta premere il tasto Operate per 15 secondi.

## 4 Calibrazione e controllo

### Calibrazione sul bianco

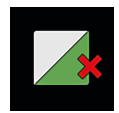

Una calibrazione sul bianco è necessaria ogni 30 giorni. Se la calibrazione sul bianco è scaduta, appare una croce rossa. Cliccare sull'icona.

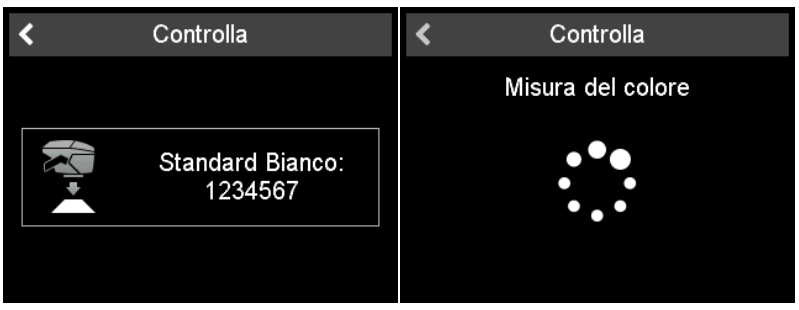

- 1. Aprire il coperchio a scatto e posizionare lo strumento sulla piastra di calibrazione bianca.
- 2. Cliccare sull'icona dello strumento o premere il tasto Operate.
- 3. Dapprima viene effettuata una misura di colore sulla piastra bianca.
- 4. Segue un controllo del colore sulla piastra verde, V. sotto.
- 5. Confermare con il segno di spunta in alto a destra.

Dopo che la calibrazione e il controllo colore sono avvenuti con successo la croce rossa diventa un segno di spunta verde.

#### Controllo colore sul verde

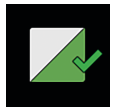

Un controllo colore sul verde è raccomandato ogni 7 giorni. L'indicazione dell'intervallo di controllo sul verde è opzionale e dipende dalle impostazioni specifiche del firmware. Cliccare sull'icona.

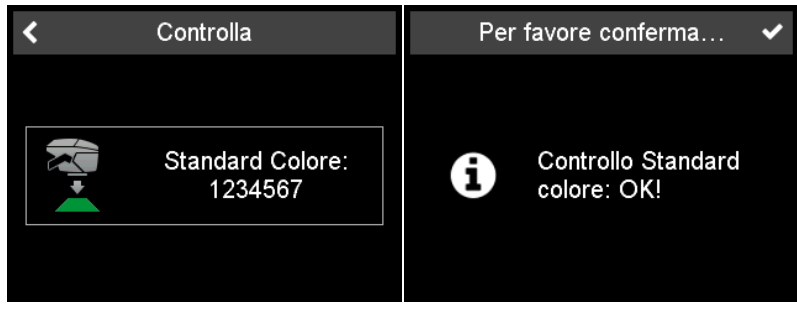

- 1. Aprire il coperchio a scatto e posizionare lo strumento sulla piastra di controllo colore verde.
- 2. Cliccare sull'icona dello strumento o premere il tasto Operate.
- 3. La misura del colore sulla piastra verde viene effettuata.
- 4. Confermare con il segno di spunta in alto a destra.

### 5 Modalità di misurazione

#### Misurare senza lista di lavoro

In questa modalità si possono effettuare e salvare misure.

- 1. Cliccare sull'icona dello strumento e posizionarsi sul campione.
- 2. Premere il tasto Operate o cliccare sull'icona dello strumento per effettuare la lettura.
- 3. I cerchi rappresentano i quattro sensori sulla base: Verde = Premuto. Rosso = Non premuto.
- 4. Devono essere premuti almeno tre sensori.
- 5. Per eliminare una lettura cliccare sulla freccia indietro.

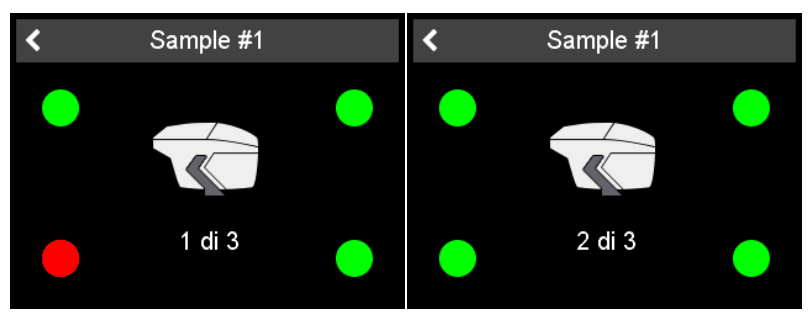

Il numero richiesto di letture per campione è nella memoria dello strumento. Lo strumento deve essere sollevato tra le letture.

#### Digitazione del nome del campione

Tutte le letture sono salvate automaticamente per essere trasferite al PC.

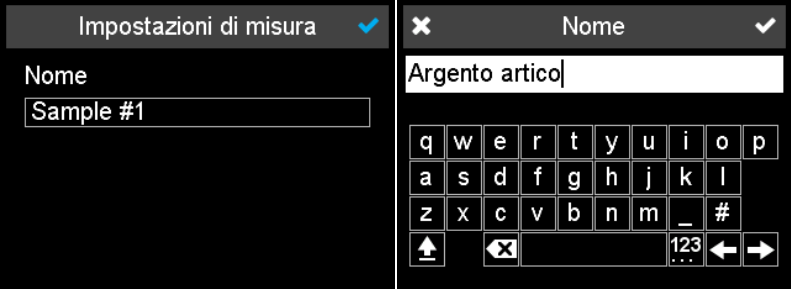

Il nome di default è "Sample" con un numero progressivo.

- 1. Per cambiare il nome di default, cliccare sul campo del nome e si aprirà la tastiera.
- 2. Scegliere le lettere o i numeri desiderati e confermare con il segno di spunta.
- 3. Usare la freccia di backspace per cancellare la digitazione dei caratteri.

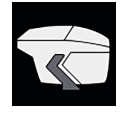

### Misurare con la lista di lavoro

In questa modalità si può scaricare una lista di lavoro dal PC che include i nomi dei campioni predefiniti.

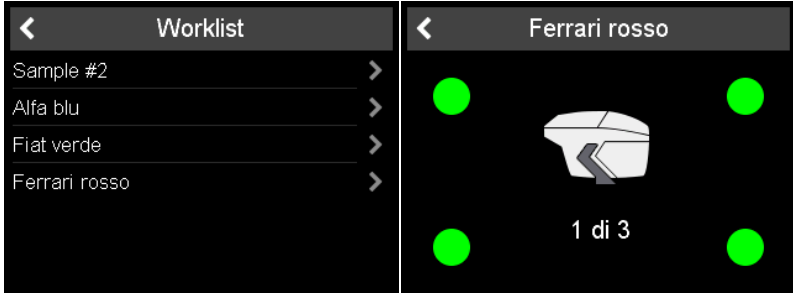

- 1. Cliccare sull'icona dello strumento e apparirà una lista con i nomi predefiniti.
- 2. Scegliere il campione appropriato cliccando la riga corrispondente.
- 3. Premere il tasto Operate o cliccare sull'icona dello strumento per misurare.
- 4. I cerchi rappresentano i quattro sensori sulla base: Verde = Premuto. Rosso = Non premuto.
- 5. Devono essere premuti almeno tre sensori.
- 6. Per eliminare una lettura cliccare sulla freccia indietro.
- 7. Lo strumento deve essere sollevato tra le letture.
- 8. Il campione viene automaticamente salvato e eliminato dalla lista di lavoro.

Per effettuare una misura normale di un campione selezionare "Sample XX" nella lista in alto e procedere come descritto in "Misurare senza lista di lavoro".

### 6 Navigare tra le misure

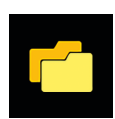

Cliccare l'icona Navigare sul menu principale.

### Vedere i dati di misura

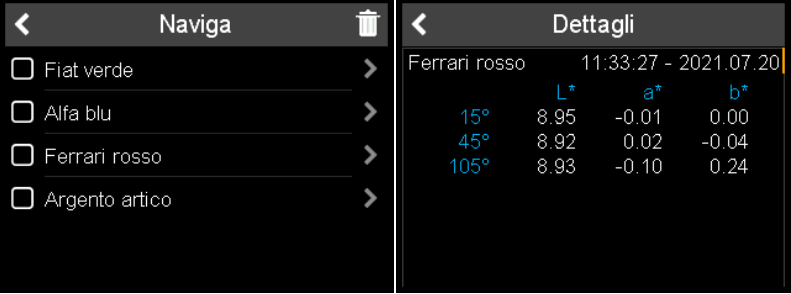

- 1. Appare la lista con tutte le misure in memoria.
- 2. Usare la barra di scorrimento gialla a destra per vedere tutti i campioni.
- 3. Cliccare sulla freccia dopo il nome del campione per vedere i dati di misura.
- 4. Cliccare sulla freccia indietro per tornare al menu principale.

I valori salvati sono i valori medi del campione misurato.

### Eliminare i dati di misura

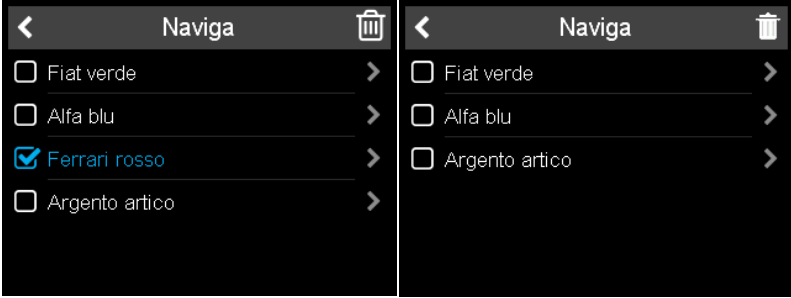

- 1. Selezionare il campione cliccando sul quadrato davanti al nome del campione.
- 2. Cliccare sull'icona del cestino per eliminare il/i campione/i selezionato/i.
- 3. Cliccare sulla freccia indietro per tornare al menu principale.

I campioni selezionati sono eliminati senza ulteriore conferma.

## 7 Dati tecnici

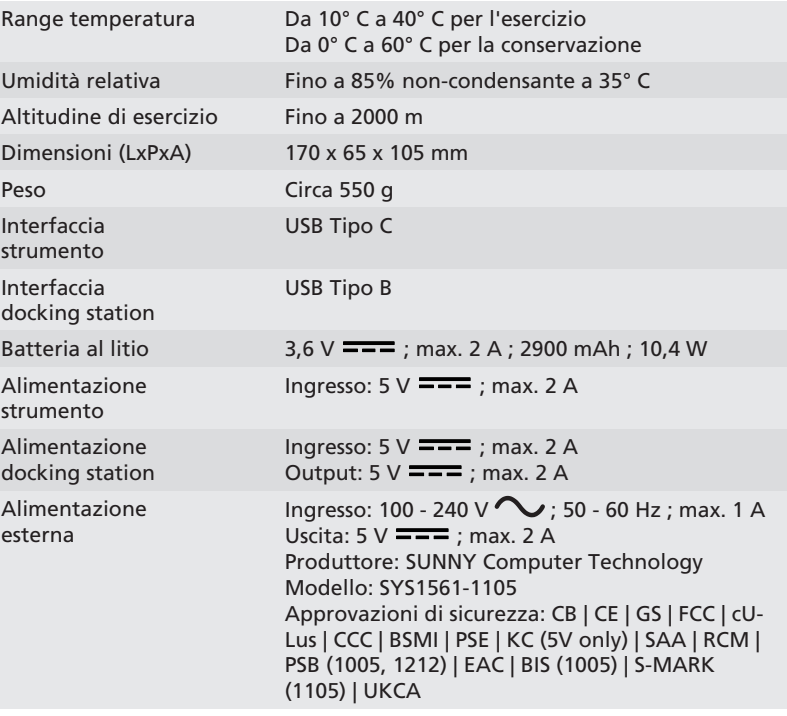

## <span id="page-35-0"></span>1 Descripción del sistema

El sistema completo consta de instrumento, estación de carga - disponible como accesorio - y 3<sup>rd</sup> party software (no forma parte del suministro).

### A - Conectar el instrumento sin estación de carga

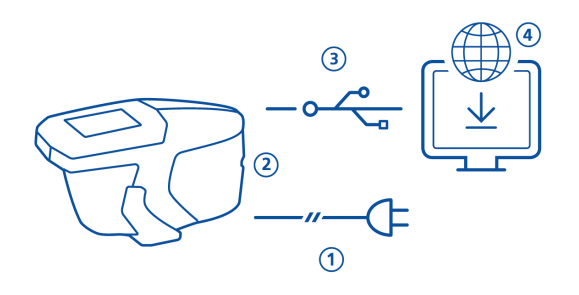

- Para cargar el instrumento usar la fuente de alimentación externa (1).
- Desconecte la fuente de alimentación externa para liberar el puerto USB.
- Conectar el instrumento (1) al PC con el cable USB type C (2).
- Descargar e instalar el software 3rd party (4).
- Poner en marcha el instrumento presionando el botón Operate.

#### B - Conectar el instrumento con la estación de carga

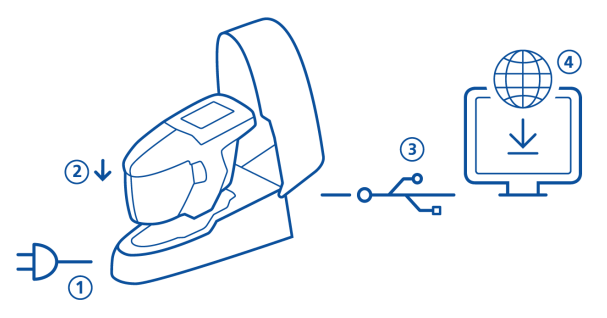

- Conectar estación de carga con el alimentación (1).
- Colocar el instrumento en la estación de carga (2).
- La estación de carga , carga automaticamente el instrumento.
- Conectar la estación de carga al PC con el cable USB tipo B (3).
- Descargar e instalar el software 3rd party (4).
- Poner en marcha el instrumento presionando el botón Operate.

# 2 Menú principal

Usar el dedo o el pen (en el instrumento ) para seleccionar iconos.

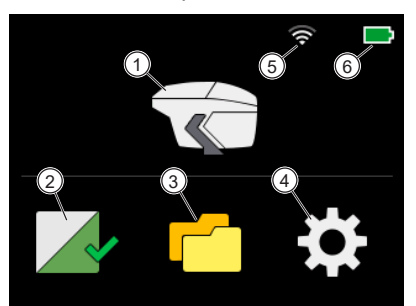

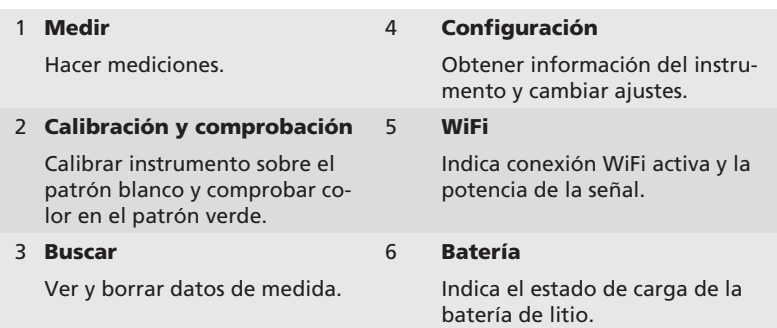

## 3 Menú de configuración

el instrumento.

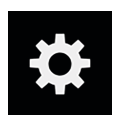

amarilla de la derecha para subir y bajar. Configuración Configuración ∢ (1) (b) Sonido **スA** Idioma Español  $^{(2)}$ WiFi  $\overline{\phantom{0}}$  $\overline{\phantom{0}}$ Fecha/Hora ั่ว 5 Idioma Españo Duración de displi 5mir  $\lambda$ 6  $\overline{ }$ Fecha/Hora  $\overline{ }$ Información 7 Duración de display 5mir Reset a set up<sup>"</sup>de fábrica ⋟ 1 Sonido 5 Duración de display Activar o desactivar el sonido Defina el intervalo para la destras la medición. conexión automática cuando el instrumento no está en uso. 2 WiFi 6 Información Conectar o desconectar el ins-Obtener información del instrutrumento con WiFi. mento, calibración y red. Solo es posible para el instrumento con WiFi. 3 Idionas 7 Reset de fabrica Seleccionar el idioma del instru-Borra los siguientes datos de la mento: memoria del instrumento: • Inglés • Todas las mediciones • Alemán • Todos los ajustes • Francés • Los detalles de calibración • Italiano • Las redes WiFi conectadas • Español • El contador de muestras medidas **Portugués** Nota: Para efectuar solo reset • Ruso presionar el botón Operate du-• Chino rante 15 segundos. • Japonés 4 Fecha / Hora Configurar la fecha y la hora en

Click en el icono **Configuración** del menú principal. Usar la barra deslizante

## 4 Calibración y comprobación

### Calibración sobre el blanco

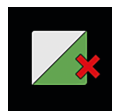

La calibración sobre el blanco es necesaria cada 30 días. Si este plazo de calibración sobre el blanco expira, aparece una cruz roja en la pantalla. Click en el icono.

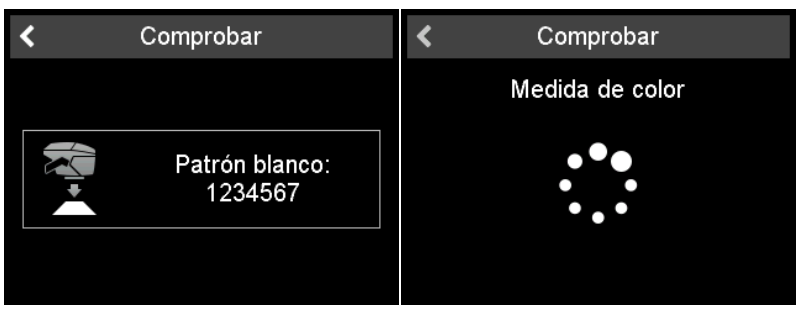

- 1. Abrir la tapa de protección y colocar el instrumento sobre el patrón blanco.
- 2. Click en el icono del instrumento y presionar el botón **Operate**.
- 3. Primero hace una medición en el patrón blanco.
- 4. Después hace una medición sobre el patrón verde ver mas abajo.
- 5. Confirmar con la marca de ok en la parte superior derecha.

Después de una calibración con exito y una comprobación en el verde, la cruz roja red se transforma en una señal de ok.

### Comprobación de color en verde

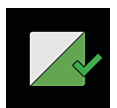

La comprobación sobre el patrón verde es neccesaria cada **7 días**. La indicación del intervalo de comprobación del patrón verde es opcional y depende de los ajustes específicos del firmware. Click en el icono.

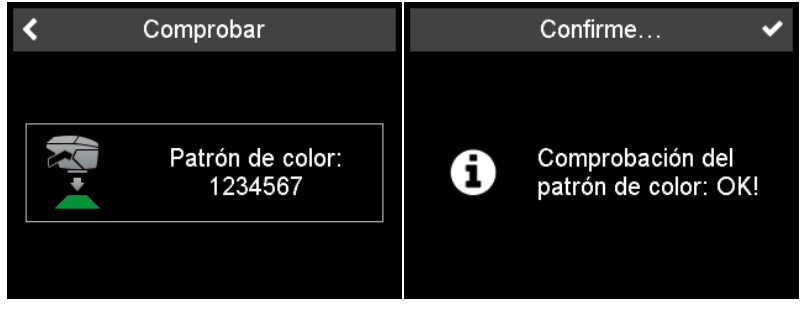

- 1. Abrir la tapa de protección y colocar el instrumento sobre el patrón verde.
- 2. Click en el icono del instrumento o presionar el botón Operate.
- 3. Se hace una medición sobre el patrón Verde.
- 4. Confirmar en la marca de ok de la esquina superior derecha.

### 5 Modos de medición

### Hacer mediciones sin lista de trabajos

En este modo se pueden hacer mediciones nombrandolas de manera libre.

- 1. Click en el icono del instrumento y colocarlo sobre la superficie a medir.
- 2. Presionar botón **Operate** o click en el icono del instrumento para hacer una medición.
- 3. Los circulos representan los 4 pins de la base: Verde = Presionados. Rojos = No presionados.
- 4. Un mínimo de tres pins deben estar presionados.
- 5. Para cancelar la medición click en la flecha de retroceso.

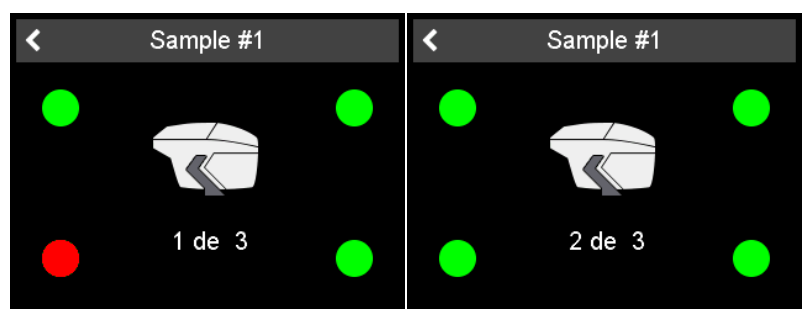

El numero de mediciones requeridas por muestra se almacena en el instrumento. El instrumento debe levantarse entre madidas.

#### Introducir la identificacion de la muestra

Todas las mediciones son almacenadas automaticamente para transferirlas al PC.

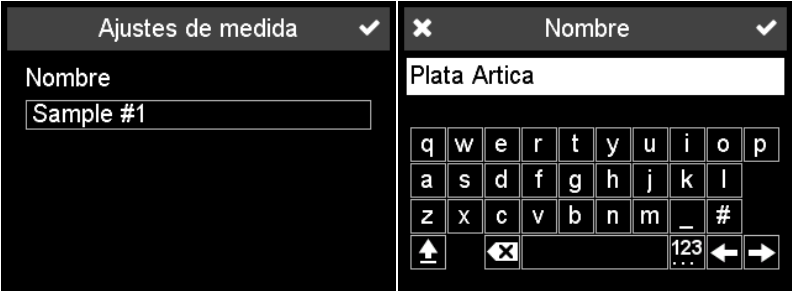

El nombre por defecto es "Sample" con un numero que se va incrementando.

- 1. Para cambiar el nombre por defecto, click en el campo de nombre y se abrirá un teclado.
- 2. Seleccionar las letras o numeros deseadors y confirmar con la marca de ok.
- 3. Use la flecha de retroceso para borrar caracteres.

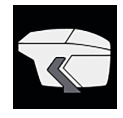

### Medir con una lista de trabajos

En este modo se puede descargar una lista de trabajos del PC que incluye nombres de muestra predefinidos.

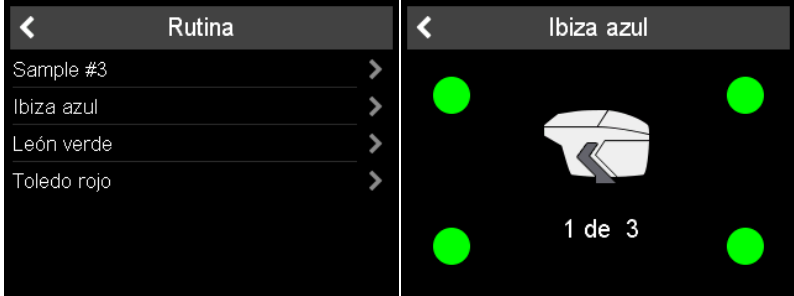

- 1. Click en el icono del instrumento y aparecerá una lista con los nombres cargados del PC.
- 2. Seleccionar en la muestra apropiada haciendo click en la linea correspondiente.
- 3. Presionar el botón Operate o click en el icono del instrumento para hacer una medición.
- 4. Los circulos representan los 4 pins de la base: Verde = Presionados. Rojos = No presionados.
- 5. Un mínimo de tres pins deben estar presionados.
- 6. Para cancelar la medición click en la flecha de retroceso.
- 7. El Instrumento debe levantarse entre madidas.
- 8. La muestra se almacena automaticamente y se borra de la lista de trabajos

Para hacer una medición normal seleccionar "Sample XX" al principio de la lista y proceder como se describe en "Hacer mediciones sin lista de trabajo".

### 6 Buscar mediciones

Click en el icono Buscar del menú principal.

### Ver datos medidos

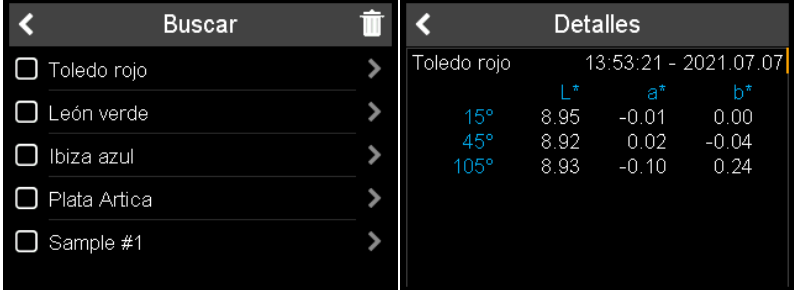

- 1. Aparecerá la lista con todas las mediciones.
- 2. Use la barra deslizante amarilla en la parte derecha para ver todas las muestras.
- 3. Click en flecha adelante del nombre de muestra para ver los datos medidos.
- 4. Click en la flecha de retroceso para volver a menú inicial.

Los valores almacenadosare son el valor medio de las medidas en cada muestra.

#### Borrar datos de mediciones

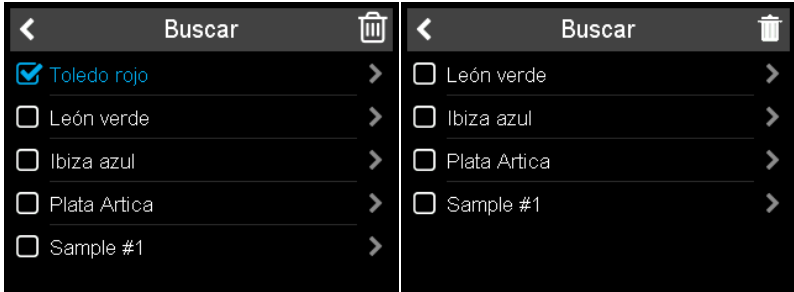

- 1. Seleccionar la muestra haciendo click en cuadrado frontal del nombre de muestra
- 2. Click en el icono de cubo de basura para borrar la muestra .
- 3. Click en la flecha de retroceso para volver a menú principal.

La muestra seleccionada se borrara sin ninguna confirmación.

### 7 Datos técnicos

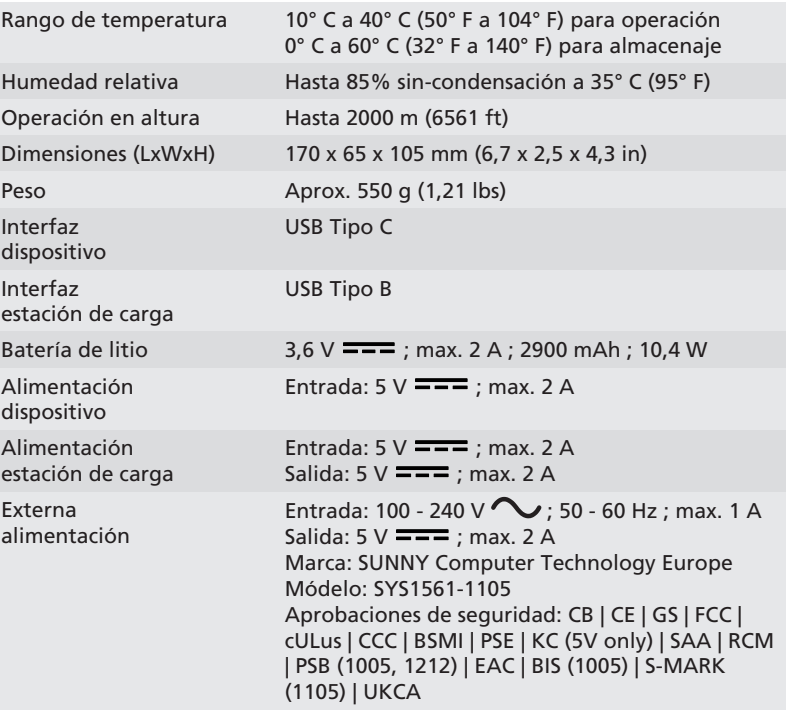

### <span id="page-43-0"></span>1 系统描述

完整的系统包括仪器主机,扩展坞 - 可用部件 - 和第三方软件(不在交货配置中)。 不使用扩展坞连接仪器

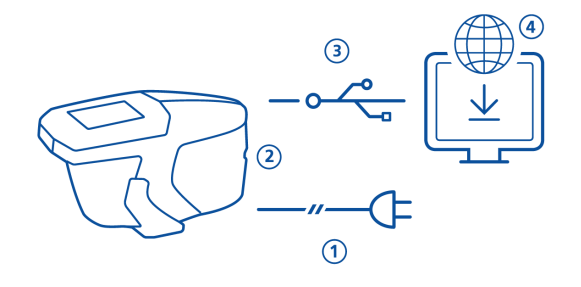

- 使用外部供电给仪器充电 (1)
- 断开外部供电释放USB端口
- 仪器通过USB C类线缆与电脑连接 (3)
- 下载并安装第三方软件 (4)
- 按动操作按键启动仪器

通过扩展坞连接仪器

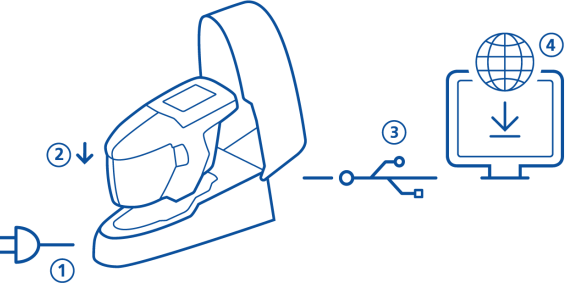

- 将扩展坞连接外部电源 (1)
- 将仪器插入扩展坞 (2)
- 扩展坞自动给仪器充电
- 扩展坞通过USB B型线缆与电脑连接 (3)
- 下载并安装第三方软件 (4)
- 按动操作按键启动仪器

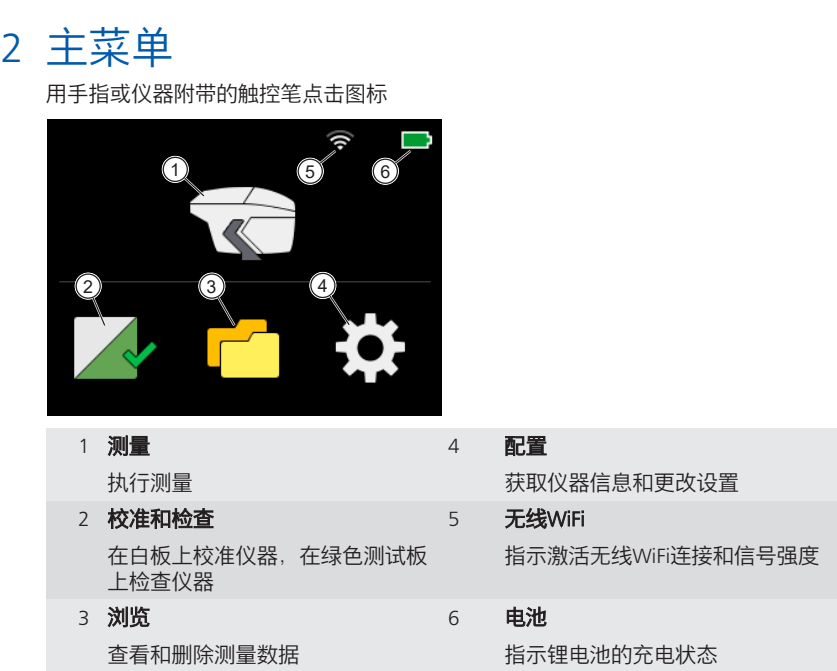

\*

3 配置菜单

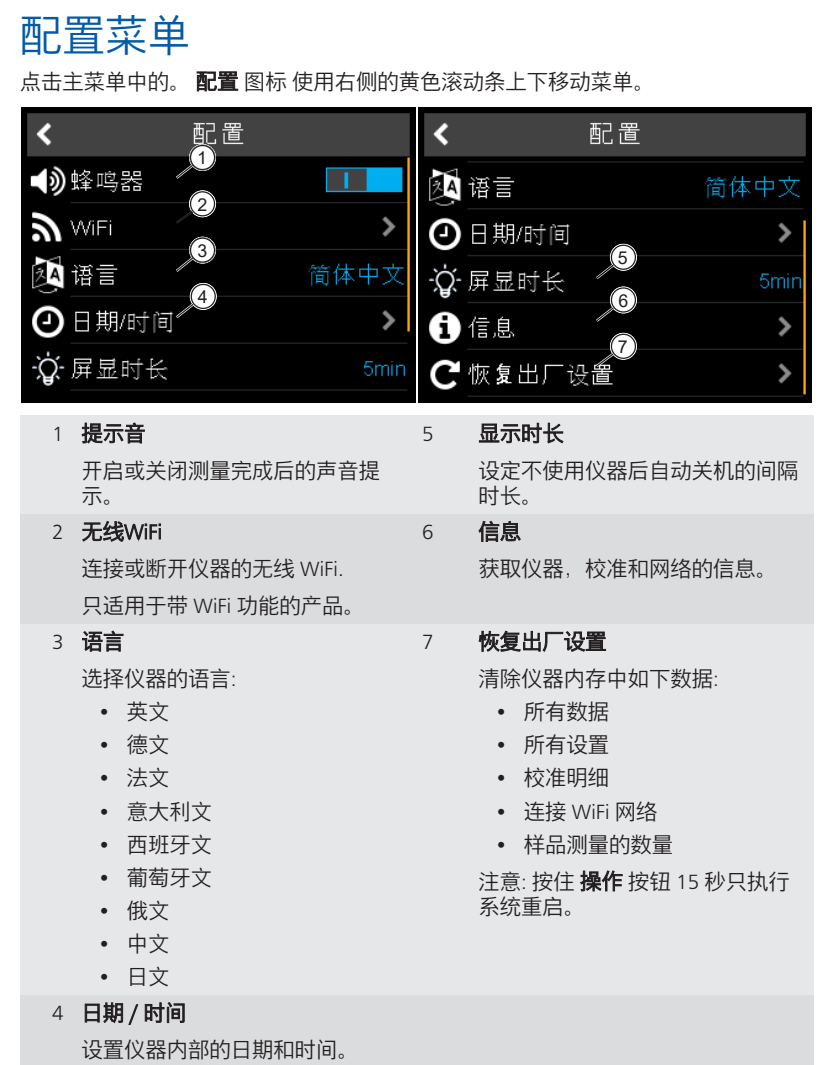

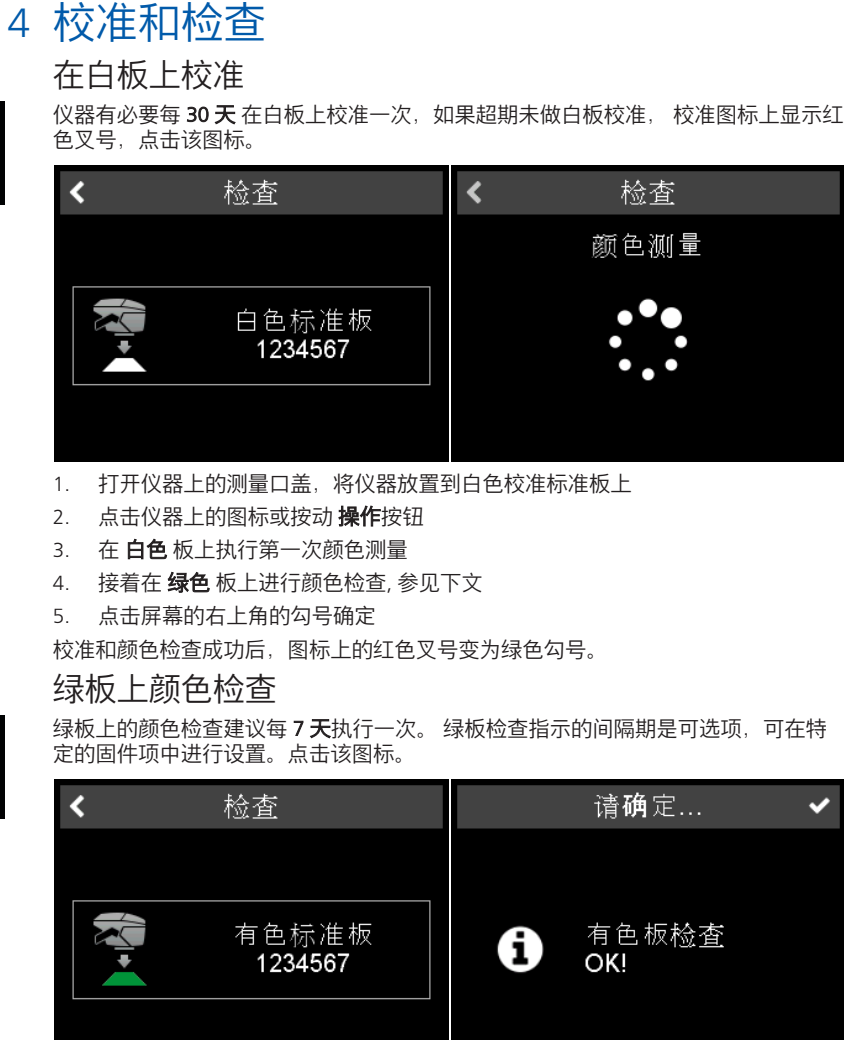

- 1. 打开仪器上的测量口盖并将仪器放置到绿色检查板上
- 2. 点击仪器上的图标或按动操作按钮
- 3. 在 绿色 板上执行颜色测量。
- 4. 点击屏幕的右上角的勾号确定

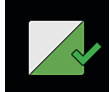

## 5 测量模式

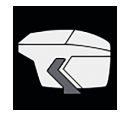

### 进行非工作列表式测量

在该模式中能够进行自由测量和命名

- 1. 点击仪器上的图标并将仪器放置到被测样品上
- 2. 按动操作按钮或点击仪器上的图标进行测量
- 3. 四周的圆点代表仪器底部的四个触点: 绿色 = 受压; 红色 = 未受压
- 4. 至少需要 三个触点 受压
- 5. 点击返回键取消测量

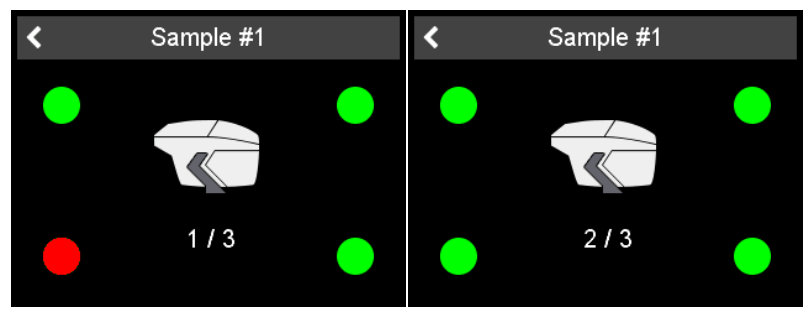

每个样品需要测量的次数保存在仪器中,每次测量间需将仪器拿离测量面

#### 输入样品标识

所有测量会被自动保存用于传输到电脑

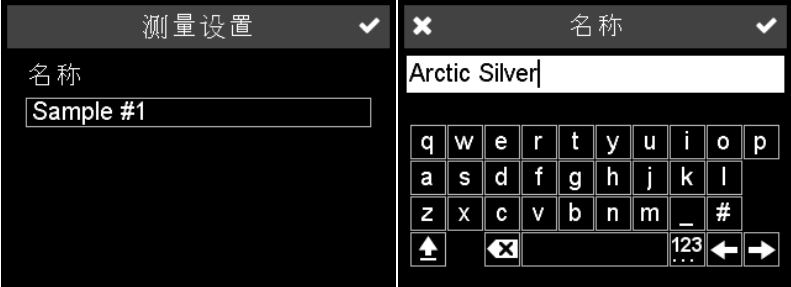

默认命名为 "Sample" + 递增的数字

- 1. 更改默认命名,点击命名框,输入键盘开启
- 2. 选取所需的字符或数字,点击勾号确定
- 3. 使用返回键删除输入的字符

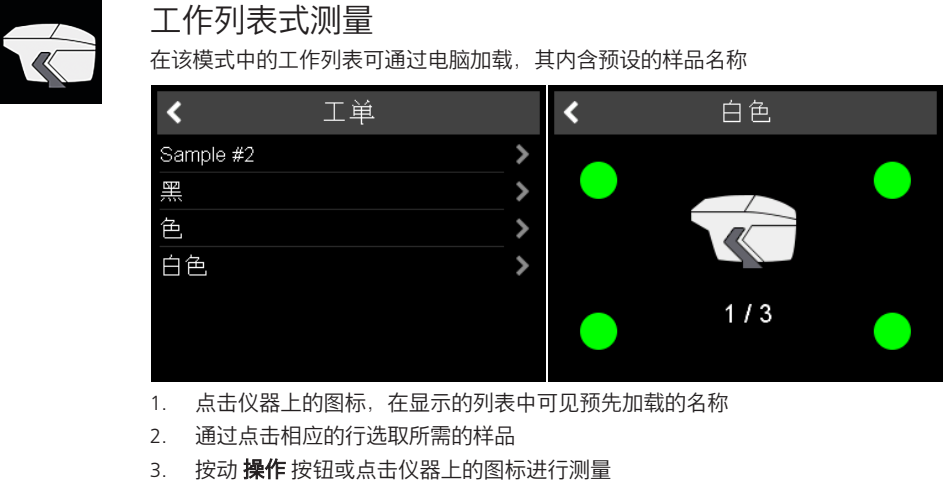

- 4. 四周的圆点代表仪器底部的四个触点: 绿色 = 受压. 红色 = 未受压
- 5. 至少需要 三个触点 受压
- 6. 点击返回键取消测量
- 7. 两次测量间仪器必须拿离测量面
- 8. 样品结果自动保存,并从工作列表中删除.

进行常规的样品测量选择列表顶部的 "Sample XX" 并根据 "**进行非工作列表式测量**"的 描述进行操作

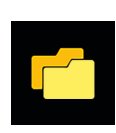

### 6 浏览测量

点击主菜单中的 浏览 图标 查看测量数据

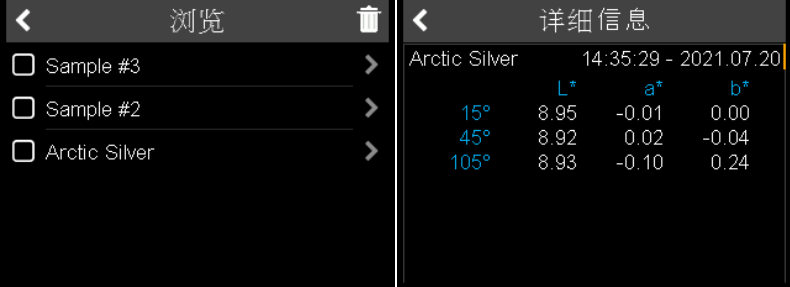

- 1. 列表显示仪器中存储的全部测量
- 2. 使用右侧的黄色滚动条查看所有样品
- 3. 点击样品名称 后侧的箭头 查看测量数据
- 4. 点击返回键返回到主菜单

存储的数据为测量样品的平均值数据

### 删除测量数据

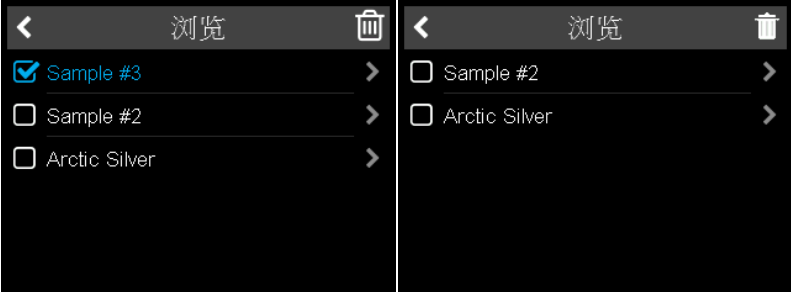

- 1. 点选样品名前的方块
- 2. 点击垃圾桶图标删除所选的样品
- 3. 点击返回键返回到主菜单

删除所选的样品无需更多的确认。

# 7 技术指标

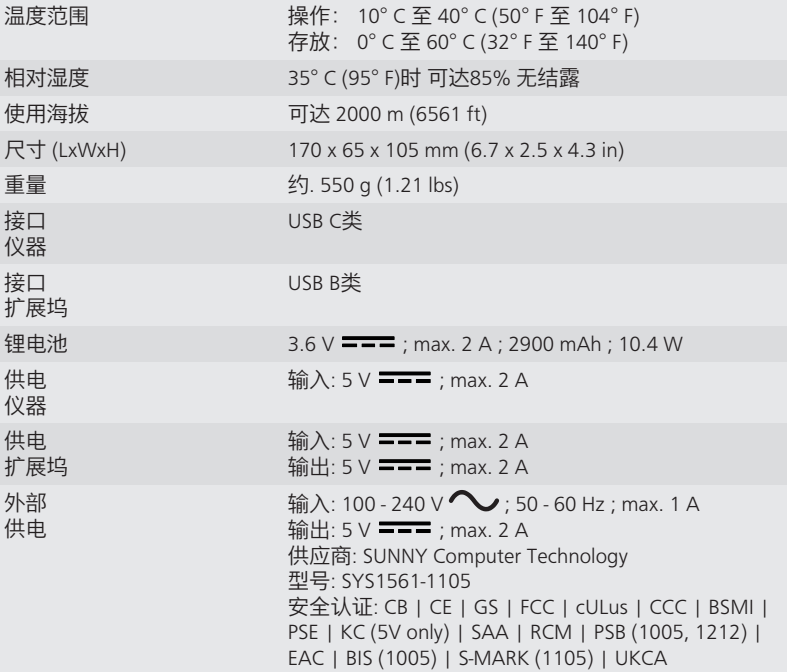

### <span id="page-51-0"></span>1 システム概要

システムは装置とドッキングステーション(アクセサリとして購入可能)で構成さ れています - その他、ソフトウェアをが別途必要です。(装置には付属されていま せん。)

ドッキングステーションを使用しない装置の接続

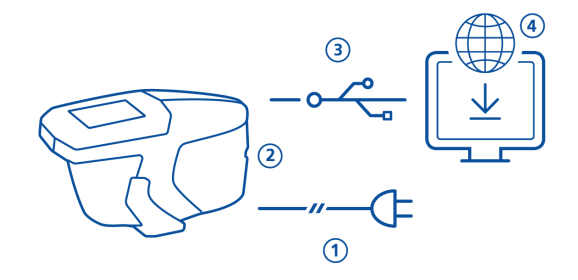

- 装置の充電は、外部電源で行います。 (1)
- 充電が完了したら、外部電源を外してください。
- USB-cタイプケーブルで、装置とPCを直接接続してください。 (3)
- CCM用ソフトウェアを入手して、PCにインストールしてください。 (4)
- オペレイト ボタンを押して、装置をオンにしてください。

装置とドッキングステーションの設置

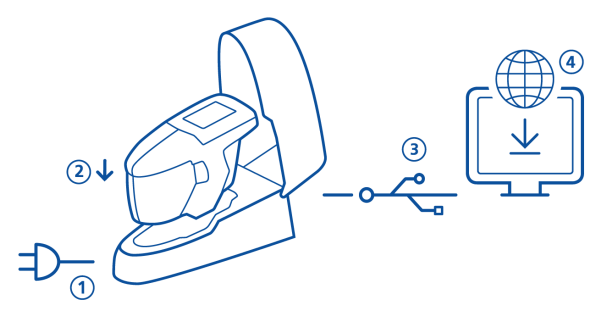

- ドッキングステーションを電源に接続してください。 (1)
- 装置をドッキングステーションに置いてください。 (2)
- 自動的に装置の充電が開始されます。
- USB-Bタイプケーブルで、ドッキングステーションとPCを接続してくださ い。 (3)
- CCM用ソフトウェアを入手して、PCにインストールしてください。 (4)
- オペレイト ボタンを押して、装置をオンにしてください。

### 2 メインメニュー

指、又はスタイラス(装置に付属)でアイコンをクリックしてください。

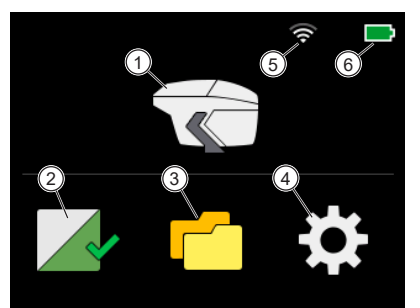

1 測定 測定を実行します。

- 2 キャリプレーション及びチェック 5 白色基準板で装置のキャリブレー ション、グリーンテストタイルで 装置のチェックを行います。
- 3 ブラウズ 測定データの表示および削除を行 います。
- 4 コンフィグ 装置情報の表示及び設定の変更を 行います。 **WiFi**

WiFi接続と電波強度を表示しま す。

6 バッテリー

リチウムバッテリーの充電状況を 表示します。

### 3 コンフィグメニュー

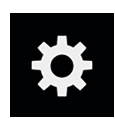

メインメニューの コンフィグ アイコンをクリックしてください。 メニュー右側の 黄色ラインで、スクロールアップ、又はダウンする事が可能です。

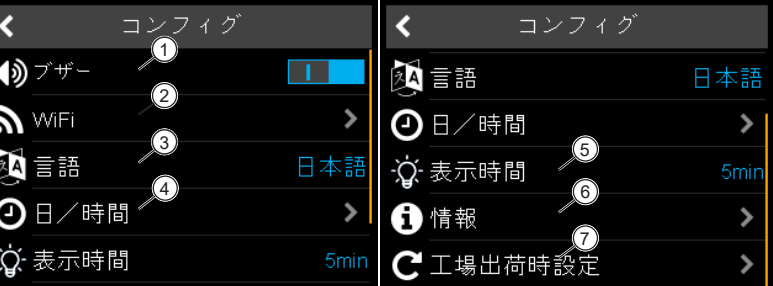

- 1 ビープ音 測定後の音声シグナルのオン又は オフ。
- 2 WiFi WiFiの接続又は非接続の設定。 WiFi機能が装備されている機種に 限ります。
- 3 言語

装置の言語設定が可能です:

- 日本語
- 英語
- ドイツ語
- フランス語
- イタリア語
- スペイン語
- ポルトガル語
- ロシア語
- 中国語

4 日/時間

装置にメモリされている日/時間 の調整が可能です。

5 表示時間

操作を行わない場合、装置が自動 的にシャットダウンするまでの時 間を設定します。

#### 6 情報

装置 キャリブレーション ネッ トワーク情報が表示されます。

#### 7 工場リセット

以下のデータが装置のメモリから クリアにされます:

- 全ての測定データ
- 全ての設定
- キャリブレーション詳細
- WiFi ネットワーク情報
- 測定されたサンプルの色差 計算値

ノート:単に再起動を行う場合に は、オペレイト ボタンを15秒以 上押し続けてください。

## 4 キャリブレーションチェック

白色基準板でのキャリブレーション

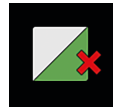

白色基準板でのキャリブレーションは 30 日ごとに行ってください。キャリブレー ションの有効が切れると、赤い×印が表示されます。アイコンをクリックしてくだ さい。

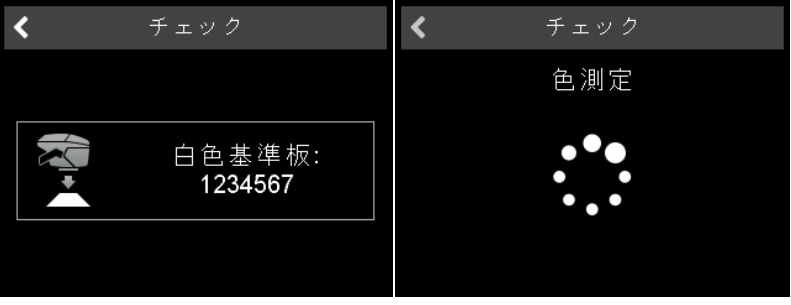

- 1. 保護スナップを開けて、白色基準板の上に装置を置いてください。
- 2. 画面のアイコンをクリックするか、 **オペレイト**ボタンを押してください。
- 3. 最初に 白色基準板 の測色を開始します。
- 4. グリーン タイルのチェックについては、下記をご参照ください。
- 5. 右上のチェックマークをクリックしてキャリブレーションが完了した事を確認 してください。

キャリブレーションが成功すると、赤色の×印が緑のチェックマークに変わりま す。

グリーンカラーチェック

グリーンカラーチェックは7日ごとに行う事を推奨します。チェック間隔の表示は オプションであり、ファームウェア設定によって異なります。アイコンをクリック して下さい。

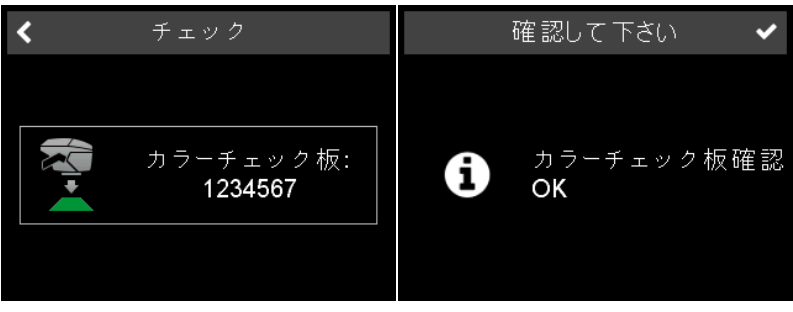

- 1. 保護スナップを開けて、グリーンカラーチェックタイルの上に装置を置いてく ださい。
- 2. 画面のアイコンをクリックするか、 オペレイトボタンを押してください。
- 3. グリーン タイルの測色を開始します。
- 4. 右上のチェックマークをクリックしてキャリブレーションが完了した事を確認 してください。

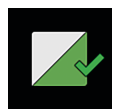

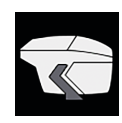

### 5 測定モード

ワークリスト無しの測定

このモードでは、サンプルの名前を入力して測定を行う事が出来ます。

- 1. 装置アイコンをクリックして、サンプルの上に装置を置いてください。
- 2. オペレイト ボタンを押すか、装置アイコンをクリックして測定を行ってくだ さい。
- 3. 四隅の円は、下部のピンとサンプルの接触状態を表示しています: 緑 = 良好 赤 = 非接触
- 4. 最低でも 3個のピンが 接触している事が必要です。
- 5. 測定を取り消す場合には、左向きの矢印をクリックしてください。

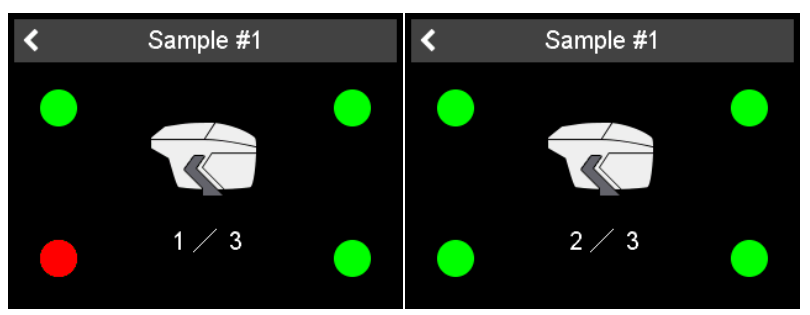

1サンプルあたりの測定回数は、装置に記憶されています。測定ごとに装置をサン プルから離してください。

#### サンプル識別の入力

全ての測定は自動的に保存され、PCへ転送されます。

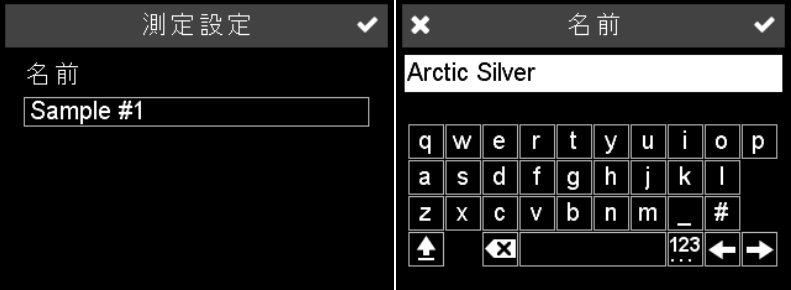

デフォルトの名前は、「Sample」と数字で表示されます。

- 1. 変更したい場合は、入力領域をクリックしてください。キーボードが表示され ます。
- 2. 希望の名前を入力したら、右上のチェックマークをクリックしてください。
- 3. 左側矢印記号で、入力した文字を削除出来ます。

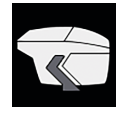

#### ワークリスト付きの測定

このモードでは、サンプル名を予め定義したワークリストをPCからダウンロード して使用する事が出来ます。

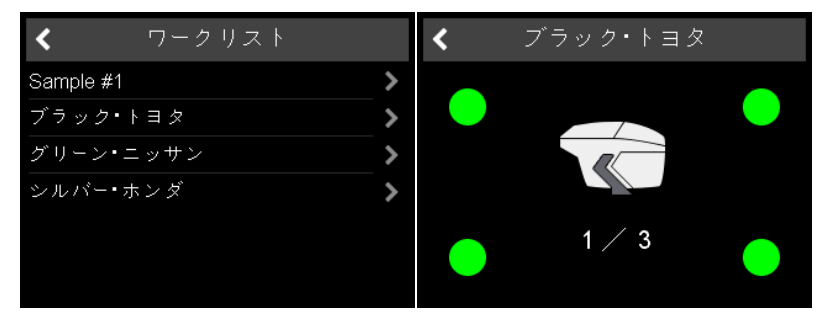

- 1. 装置アイコンをクリックすると、予め定義されたワークリストのサンプル名が 画面に表示されます。
- 2. 希望のサンプルを選択してクリックしてください。
- 3. オペレイト ボタンを押すか、装置アイコンをクリックして測定を行ってくだ さい。
- 4. 四隅の円は、下部のピンとサンプルの接触状態を表示しています: 緑 = 良好 赤 = 非接触
- 5. 最低でも 3個のピンが接触している事が必要です。
- 6. 測定を取り消す場合には、左向きの矢印をクリックしてください。
- 7. 測定ごとに装置をサンプルから離してください。
- 8. サンプルは自動的に保存され、ワークリストから削除されます。

通常のサンプル測定を行う場合は、リストの最上部にある「Sample XX」を選択 し、「ワークリスト無しの測定」を実行してください。

#### 6 ブラウズ測定 メインメニューの ブラウズ をクリックしてください。 測定データの表示 ブラウズ 詳細  $\overline{\textbf{C}}$ ∢ Ш Sample #3 12:22:07 - 2021.07.20  $\blacktriangleright$  $\Box$  Sample #3  $\Box$  Sample #2  $\blacktriangleright$ 8.95  $-0.01$  $0.00$ 8.92  $0.02$  $-0.04$  $\Box$  Sample #1  $\blacktriangleright$  $105°$ 8.93  $-0.10$  $0.24$

- 1. 全ての保存された測定データが、リストに表示されます。
- 2. 右側の黄色のスクロールバーで、全ての測定データを確認してください。
- 3. 任意のサンプルの 矢印 をクリックして、測定データを選択してください。
- 4. 左上の矢印をクリックすると、メインメニューへ戻ります。

保存されている値は、測定サンプルの平均値です。

#### 測定データの削除

![](_page_57_Picture_132.jpeg)

- 1. サンプル名の前にある 四角の記号 をクリックしてください。
- 2. 右上のゴミ箱アイコンをクリックすると、選択したサンプルが削除されます。
- 3. 左上の矢印をクリックすると、メインメニューへ戻ります。

選択したサンプルは、確認メッセージ無しに削除されます。

# 7 テクニカルデータ

![](_page_58_Picture_122.jpeg)

### <span id="page-59-0"></span>1 Описание системы

Полный комплект состоит из прибора, док-станции - доступной в качестве аксессуара - и программного обеспечения от 3ей стороны (не входит в комплект поставки).

#### A - Присоединение прибора без док-станции

- Для зарядки прибора используется зарядное устройство (1).
- Отсоединить внешнее зарядное устройство, чтобы освободить USB порт.
- Присоединить прибор к ПК при помощи USB кабеля типа С (3).
- Загрузить и установить программное обеспечение от 3ей стороны (4).
- Включить прибор при помощи **рабочей** кнопки.

![](_page_59_Figure_10.jpeg)

B - Присоединение прибора с док-станцией

![](_page_59_Figure_12.jpeg)

- Присоединить док-станцию к сети питания (1).
- Поместить прибор в док-станцию (2).
- Прибор автоматически заряжается в док-станции.
- Присоединить док-станцию к ПК при помощи USB кабеля типа В (3).
- Загрузить и установить программное обеспечение от 3ей стороны (4).
- Включить прибор при помощи **рабочей** кнопки.

### 2 Главное меню

Иконки на сенсорном экране прибора реагируют на прикосновение пальцем или стилусом (в приборе) .

![](_page_60_Picture_4.jpeg)

![](_page_60_Picture_193.jpeg)

## 3 Меню конфигурация

![](_page_61_Picture_3.jpeg)

Нажать на иконку **Конфигурация** в главном меню. Для перемещение вверх и вниз использовать ползунок желтого цвета справа. *Loughummoure <u>Koudurement</u>* 

![](_page_61_Picture_384.jpeg)

Настройка даты и времени в приборе.

### 4 Калибровка и проверка

#### Калибровка по белому эталону

![](_page_62_Picture_4.jpeg)

Калибровка по белому эталону требуется через каждые 30 **дней**. Если период действия калибровки истек, появляется красный крестик. Нажать на иконку.

![](_page_62_Picture_6.jpeg)

- 1. Открыть защитную крышку апертуры и поместить прибор на белый эталон.
- 2. Нажать на иконку прибора или на **рабочую** кнопку.
- 3. Сначала провести измерение на **белом** эталоне.
- 4. Затем проводится проверка по **зеленому** эталону, см. ниже.
- 5. Подтвердить при помощи галочки в верхнем правом углу экрана.

После успешной калибровки и проверки по зеленому эталону значок красного крестика изменится на зеленую галочку.

#### Проверка по зеленому эталону

![](_page_62_Picture_14.jpeg)

Рекомендуется проводить проверку по зеленому эталону через 7 **дней**. Индикация интервала проверки по зеленому эталону является опцией и зависит от специфических настроек прошивки. Нажать на иконку.

![](_page_62_Picture_16.jpeg)

- 1. Открыть защитную крышку апертуры и поместить прибор на зеленый проверочный эталон.
- 2. Нажать на иконку прибора или на **рабочую** кнопку.
- 3. Проводится проверочное измерение на **зеленом** эталоне.
- 4. Подтвердить при помощи галочки в верхнем правом углу экрана.

### 5 Режимы измерений

### Проведение измерения без рабочего списка

В этом режиме можно проводить любые измерения и сохранять их в памяти прибора.

- 1. Нажать на иконку прибора и поместить прибор на образец.
- 2. Для измерения нажать на **рабочую** кнопку или на иконку прибора на экране.
- 3. Кружки на экране символизируют сенсорные ножки на нижней панели: Зеленый = Прижаты. Красный = Не прижаты.
- 4. Минимум **три сенсорные ножки** должны быть прижаты.
- 5. Для отмены измерения нажать на стрелку назад.

![](_page_63_Figure_10.jpeg)

Количество измерений образца сохранено в приборе. Между измерениями прибор следует поднимать с поверхности.

#### **Введение идентификации образца**

Все измерения автоматически сохраняются для переноса на ПК.

![](_page_63_Picture_352.jpeg)

Название по умолчанию "Sample" и номер в порядке увеличения.

- 1. Для того, чтобы изменить название по умолчанию, нажмите на поле наименования, откроется клавиатура.
- 2. Выберите буквы или цифры и подтвердите выбор при помощи галочки.
- 3. Для удаления введенных символов используйте стрелку назад.

![](_page_64_Picture_2.jpeg)

#### Проведение измерений по рабочему списку

Для измерений требуется загрузить рабочий список из ПК, названия работ уже сохранены в данном списке.

![](_page_64_Picture_301.jpeg)

- 1. Нажать на иконку прибора, появится загруженный список работ.
- 2. Выбрать требуемый образец, нажав на соответствующий ряд.
- 3. Для проведения измерения нажать на **рабочую** кнопку или на иконку прибора на экране.
- 4. Кружки на экране символизируют четыре сенсорных ножки: Зеленый = Прижаты. Красный = Не прижаты.
- 5. Минимум **три сенсорные ножки** должны быть прижаты.
- 6. Для отмены измерения нажать на стрелку назад.
- 7. Между измерениями требуется поднимать прибор с поверхности.
- 8. Измеренные образцы сохраняются и удаляются из списка работ автоматически.

Для осуществления обычных измерений выбрать "Sample XX" в верхней части списка и следовать методике, описанной в разделе "**Проведение измерений без рабочего списка**".

### 6 Поиск измерений

Нажать на иконку **Память** в главном меню.

### Просмотр результатов

![](_page_65_Picture_266.jpeg)

- 1. Появляется список всех сохраненных результатов.
- 2. Использовать ползунок желтого цвета справа для просмотра списка результатов.
- 3. Нажать на **стрелку за названием** образца для просмотра результатов.
- 4. Нажать на стрелку назад для возврата в главное меню.

Сохраненное значение является средним арифметическим измерения образца.

#### Удаление результатов

![](_page_65_Figure_12.jpeg)

- 1. Выбрать измерение для удаления, отметив **квадрат перед** названием образца.
- 2. Нажать на иконку мусорной корзины для удаления выбранного измерения(ий).
- 3. Нажать на стрелку назад для возврата в главное меню.

Выбранные образцы будут удалены без дополнительного подтверждения.

# 7 Технические характеристики

![](_page_66_Picture_209.jpeg)

#### A member of C ALTANA

Download your manuals from: https://www.byk-instruments.com/micro-tri-color

![](_page_67_Picture_2.jpeg)

**BYK-Gardner GmbH** Lausitzer Strasse 8 82538 Geretsried Germany

Tel +49 08171 3493-0 Fax +49 08171 3493-140

info.byk.gardner@altana.com www.byk-instruments.com

![](_page_67_Picture_6.jpeg)